# HACCP SOFTWARE Produkteinträge

## BEDIENUNGSANLEITUNG

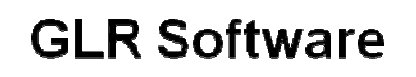

Friedrich-Fröbel-Strsße 28

Fon 0 21 51 / 978525 Fax 0 21 51 / 978524 http://www.gulersoftware.de eMail :info@gulersoftware.de

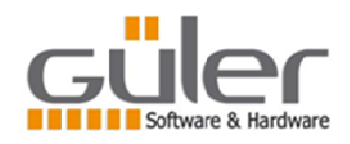

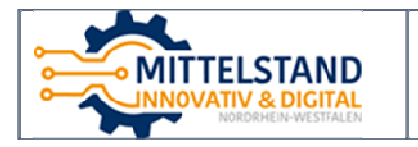

47804 Krefeld

Die Digitalisierung unserer Serviceleistungen wurde aus Mitteln des Förderprogramms Mittelstand Innovativ & Digital (MID) des Landes NRW gefördert.

#### Depo giris

**Depo giriş işlemi DÜKS (Döner Üretim Sisteminin) önemli bir bölümüdür. Bu bölümde kullanıcı üretim icin firmaya giren ürünlerin ayrintili olarak Takibini yapabilmektedir.** 

**Girisi yapilan xxxx KG ürünün Hangi gün ve hangi saatte ne kadar miktarinin Üretime alindigini ne kadarinin fire verdigini ne kadarinin atildigini rakamlarla Görebilmektedir.** 

**Ayrica bu kullanimin hangi chargen ve kazan hazirlanmasinda kullanildigini Görebilmekte Bunlarin toplam raporlarini alabilmekte** 

**Ayrica Toplam – Chargen ve Kazan bazinda maliyet toplamlari ve raporlarini Alabilmekte.** 

**Bu bölümde veterner dairesinin istedigi rutin raporlarda alinmaktadir-**

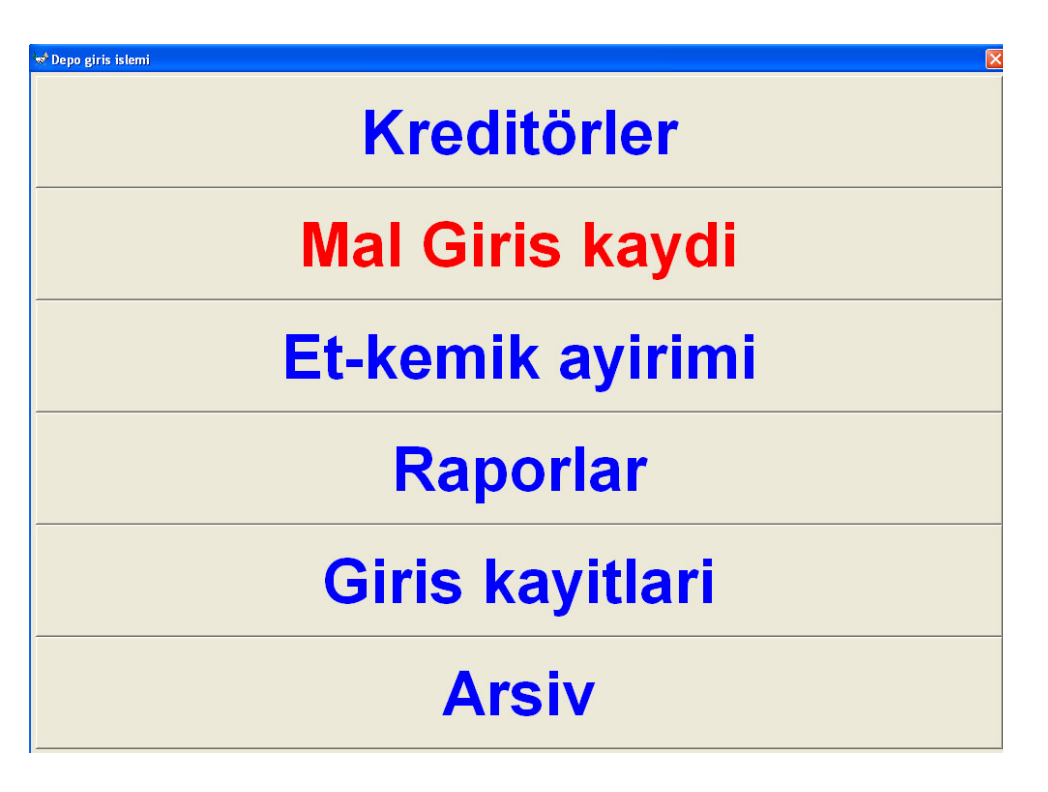

**Depo giris bölümü 6 ana bölümde olusmakta** 

## **Kreditörler**

**Bu bölümde firmanin üretim icin ürün aldigi firmalarin kaydi yapilmaktadir-**

## **Mal Giris kaydi**

**Bu bölümün saglikli calismasi ve istenen bilgileri alabilmemiz icin Ürünlerin girisi Yapilirken bazi noktalara dikkat edilmesi gerek.** 

**Asagida görülen ürün giris penceresinde** 

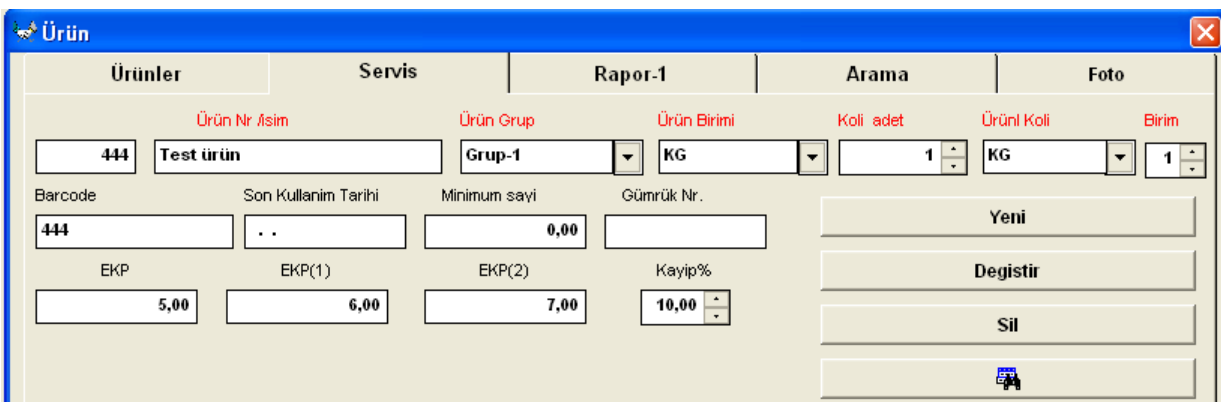

**Asagidaki bölümler giris islemi icin önemlidir ve doldurulmalari gerek** 

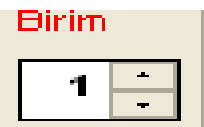

**Birim bölümüne 1 den 9 a kadar bir rakam yazma olanagi vardir. Kullanici ürünlerini 9 farkli guruba ayirabilir. Bir örnek verirsek** 

- **1- Üretim icin direkt disardan alinan ürünler bu ürünler üretim de direkt kullanilir. (et –baharat-boru-folye gibi)**
- **2- Üretim icin icin depodan cikisi yapilan ürünlerin dahasonra yeniden Üretim icin kullanilmasi (tras sonrasi artan etler vs)**
- **3- Üretim ile direkt baglantisi olmayan ürünler (Temizlik malzemesi –eldiven maske gibi)**
- **4- Müsterikere verilen hediyelik esyalar (gömlek-eldiven-makina-bicak gibi)**

**5- Diger firma deposunda bulunan malzemeler (karton –torba gibi)** 

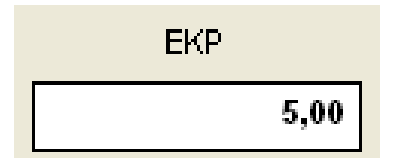

**Bu bölüme artikelin standart alis fiyati yazilir. Ürün girisi yapilirken bu fiyat ürün secildiginde otomatik alinir. Ancak belgede yazan fiyat farkli ise giris Islemi yapilirken bu miktar degistirilebilir.Burada yazilan fiyata göre maliyet Hesabi yapilir.** 

**Ana alis fiyatindan baska kullanici 2 ayri alis fiyati daha girebilir. Bu iki ayri Fiyata görede program ayrica fiyat hesabi yapabilmekte** 

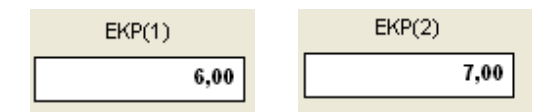

**Bu iki alis fiyatini kullanici su sekilde degerlendirebilir.** 

**EKP-1 e bu ürünün hazirlanmasi icin yaptigi masraflari ekleyerek daha Reel bir rakam yazabilir.** 

**EKP-2 ye ise firma genel giderlerinin bu artikele yansitilmasini saglayabilir.** 

 **Ürün girisi yapilirken bu fiyatlarda ürün secildiginde otomatik alinir. Ancak giris Islemi yapilirken bu miktar degistirilebilir.** 

**Ürün giris bölümündeki bu noktalari belirtikten sonra programin** 

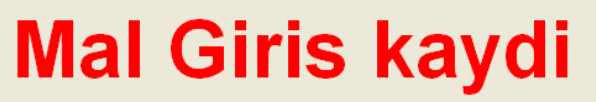

**Bölümüne tekrar dönebiliriz.** 

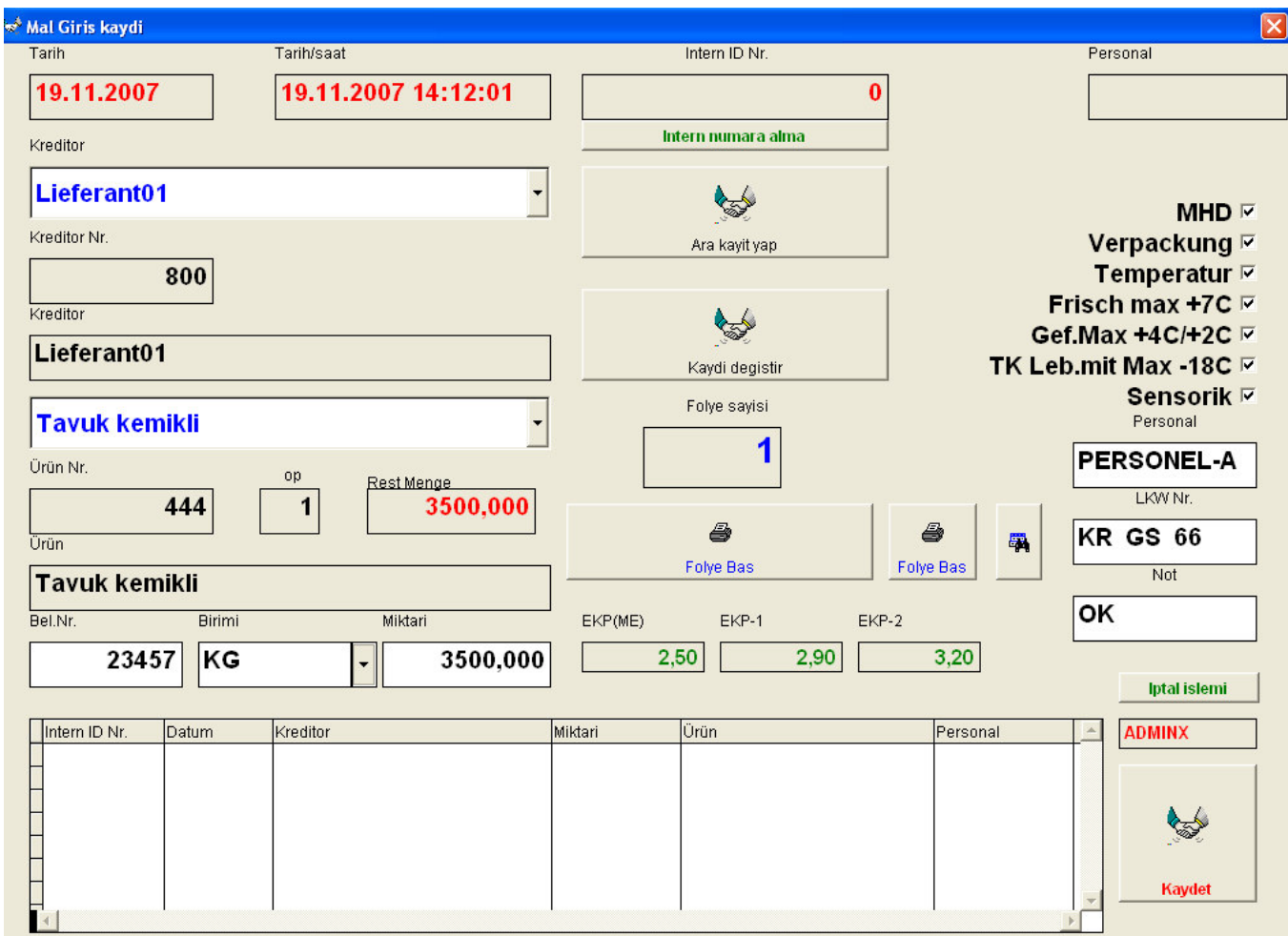

#### **Bu bölümde ürünlerin Firmaya giris islemi yapilmakta**

#### **Ayrintili Bakacak olursak**

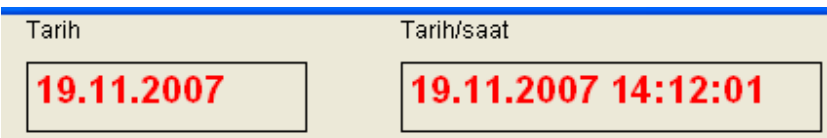

**Giris isleminin yapildigi tarih ve saat program tarafindan otomatik olarak alinir-Kullanici giris tarih ve saatini degistiremez.** 

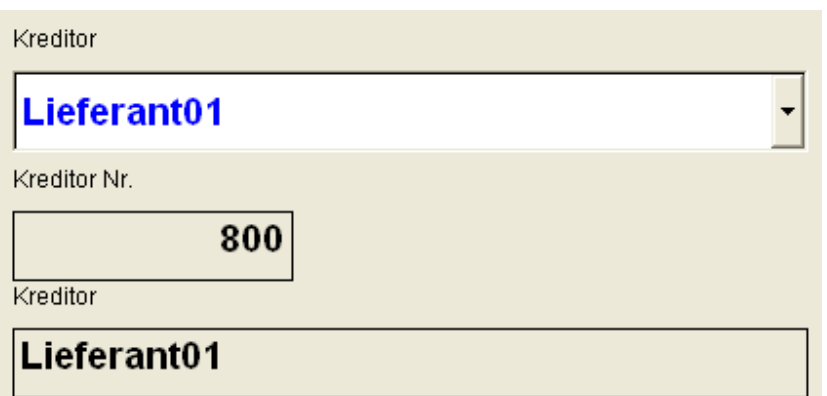

**Burada Kreditör(Lieferant ) dosyasinda daha önceden kaydedilen kreditörlerden Birisi secilir. Secme islemi yapildiginda kreditörün numara ve ismi görülür.** 

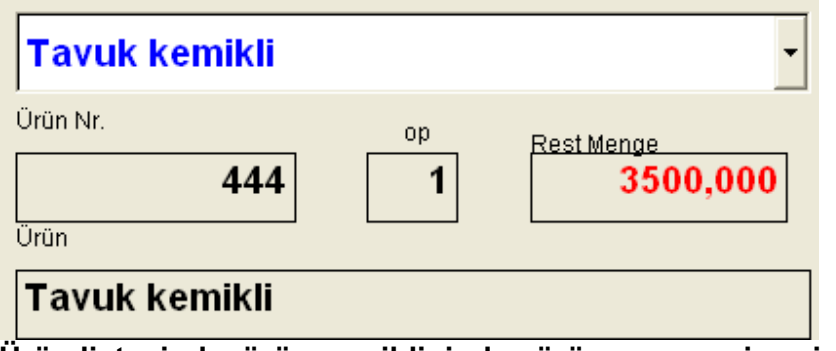

**Ürün listesinde ürün secildiginde ürün numarasi ve ismi görülür.** 

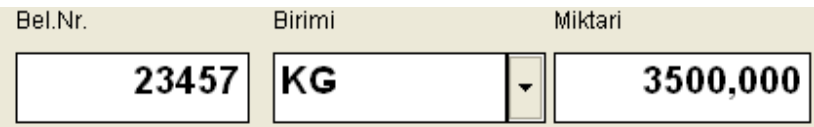

**Girilen ürünün fatura (Rechnung) yada teslim belgesi(lieferschein) bilgileri girilir. Bu bilgiler Belge nr birimi ve miktaridir.** 

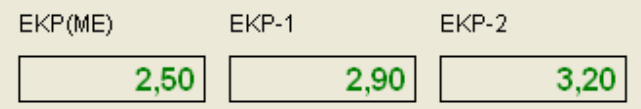

**Fiyatlarla ilgili bilgi ürün secildiginde ÜRÜN dosyasindaki fiyatlar otomatik alinir. Ancak belgede fiyatlar farkli ise kullanici bu fiyat bilgilerini degistirebilir. EKP(ME) belgedeki fiyat EKP-1 ve EKP-2 Kullanicinin farkli kriterlere göre Özel maliyet rakamlaridir.** 

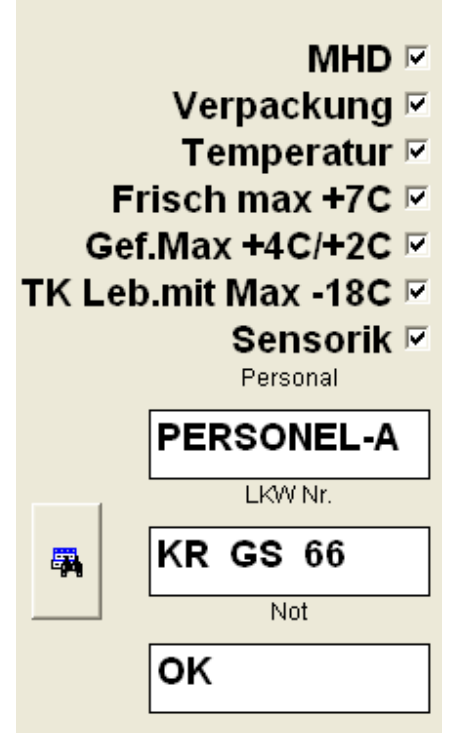

**Ürün girisi ile ilgili teknik ve yasal bilgiler girilir.** 

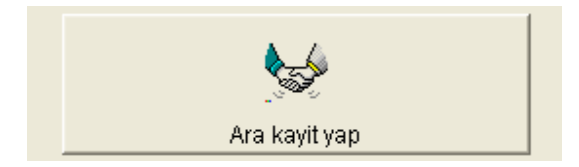

**Ara kayit yap butonuna basildiginda ürün giris islemi gecici olarak yapilir-**

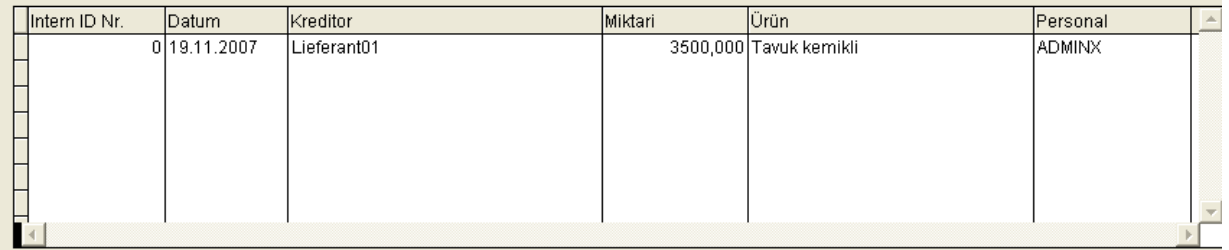

**Bu sirada giriste farkedilen bir hata var ise girilen ürünün mause ile tiklanarak Hatali bilgi düzeltilip kaydi degistir butonuna basarak düzeltme islemi yapilir.** 

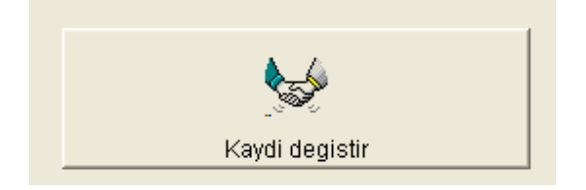

**Intern numara alinmis ise kayit degisikligi yapilmaz. Kaydin iptal yapilmasi Gerekir.** 

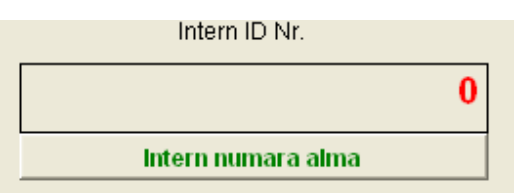

**Ürün giris bilgileri girildikten sonra program otomatik olarak seri bir numara Ile girisi kaydetmektedir.Intern numara alindiginda ürün bilgileri degistirilemez. Ancak iptal islemi yapilir. Daha sonra o seri numarali girisin iptal yapildigi Görülür.** 

**Program Intern numara verirken ürün icin kullanicinin velirledigi 1-9 arasi verilen Rakamlari dikkate alir. Ürününe rakam olarak 1 verilmis ise bir seriden 1 disinda Farkli rakam verilmis ise (2....9) farkli bir seride intern numara verir.** 

**Bunun nedeni 1 rakami verilen ürünlerin protokolü resmi dairelere verilmekte Ve bunlarin intern numaralari seri olarak birbirini takip etmek zorunda** 

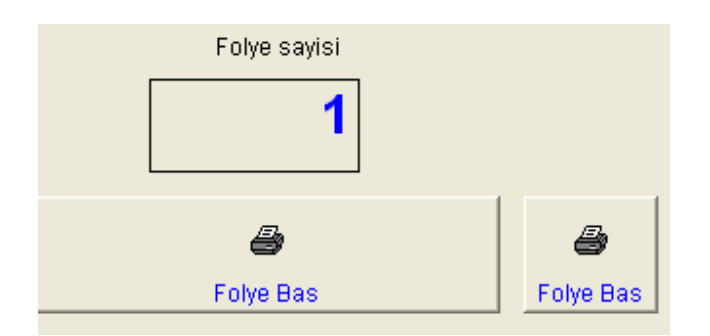

**Kullanici ürünün giris bilgilerini girip gecici kaydini yapip Intern numarasini Aldiktan sonra Ürünün depoda taninmasi icin ve cikislarin mobil araclarla yapilabilmesi icin** 

**Ürünün özet bilgilerini iceren D4 formatinda bir etiket basilmi burada yapilir. Ürün depoya bir kac parca halinde konulmasi gerekiyorsa ayni bilgiler Istenilen sayida basilarak bu parcalarin üzerine yapistirilir.** 

**Yukardaki Folye basim icin 2 farkli buton bulunmakta Büyük olan D4 formati Basan bir yaziciniz varsa kullanilir. 2. ise genellikle üretim programlarinin Calistigi PC lere bagli olan etiket yazicilarinda basilabilir formatta yazilir.** 

#### **D4 formatinda**

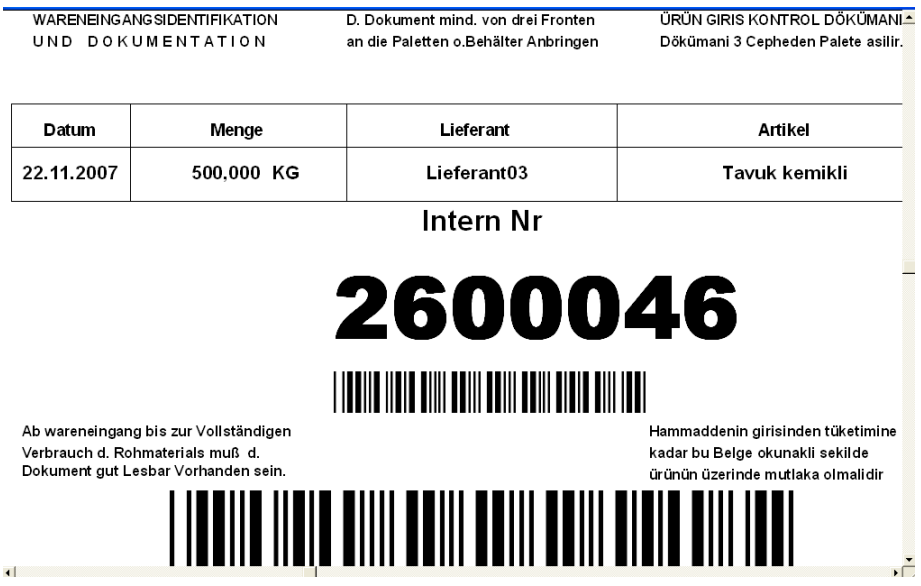

#### **ETIKET FORMATINDA**

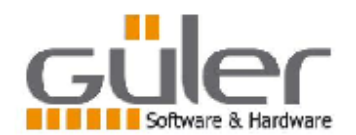

**D** atum 22.11.2007

Menge 500,000 KG

Lieferant

Lieferant03 **Artikel** Tavuk kemikli

#### 2600046

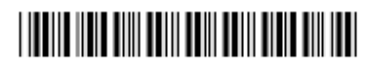

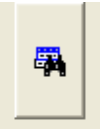

**Yukardaki buton dosyadaki kayitlarin tümünü görmek icin kullanilir. Kullanici cok kayit olan bir dosyada sadece belli bir günün kayitlarini arayabilir. Arama islemi yapildiginda ekranda sadece aranan bilgiler görülür digerleri Görülmez. Yukardaki dürbün butonuna basildiginda dosyadaki tüm kayitlari Görürsünüz.** 

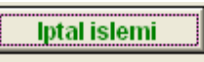

**Dosyaya alinan ürün kaydinin iptal islemi yapilir. Yapilan kayda intern numara Alinmamis ise kaydi dosyadan direkt cikarir (siler)** 

**Eger kayda intern bir numara alinmis ise Kaydi dosyadan cikarmaz storno Yapar. Kayit asagidaki bigi olur** 

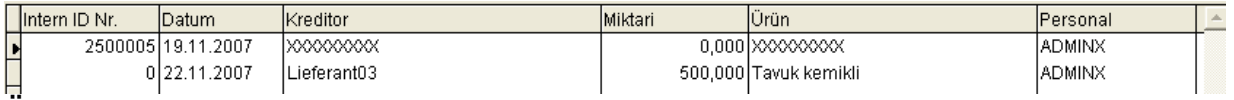

**Ürün bilgileri yeri XXXXXXXX isaretleri ile doldurulur miktar 0 yapilir.** 

#### **ADMINX**

**Burada kullanicinin ismi yazar. Programa girilirlen verilen pasword kime Ait ise o kullanicinin ismi burada yazar. Bu isim Kayit yapilirken kaydi yapan Kisi olarakta dosyaya yazilmaktadir.** 

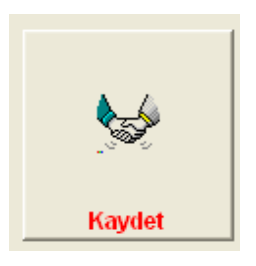

**-Ürün giris islemi yapilip -intern numara alinip -Tanim etiketleri (folye basimi) Yapildiktan sonra kayit ana dosyaya alinabilir. Ana dosyaya almak icin : Kaydi yapilacak ürün mause ile tiklanir. Kaydet butonuna basilarak Kayit islemi yapilir. Kaydi yapilan ürün listeden cikarilir.** 

## **Depo cikis info**

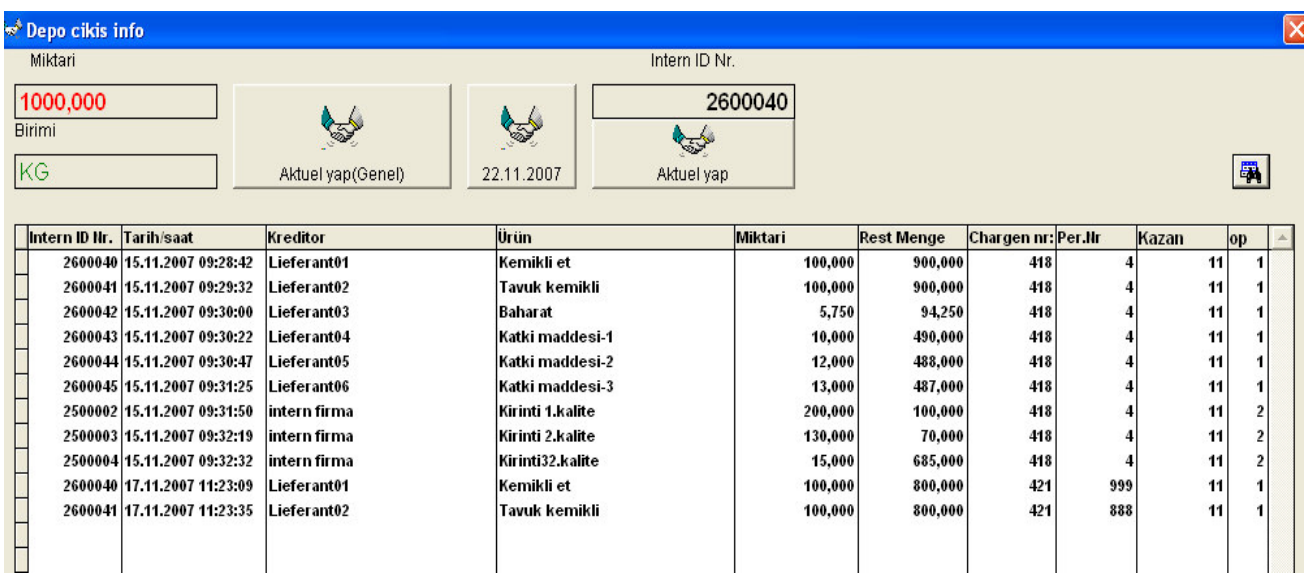

**Programin bu bölümünde Depoda MOBIL ARACLARLA ya da MANUEL Olarak yapilan cikis islemleri burada takip edilir.** 

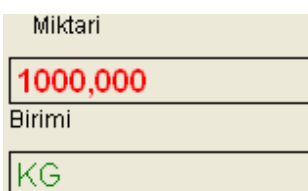

**Yukardaki bölümde dosyada aktif olan yada maus ile tiklanik aktif yapilan cikis Isleminin genel toplami ve birimi görülür.** 

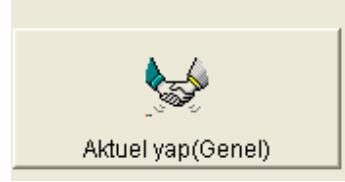

**Aktuel yap(genel) butonuna basildiginda o ana kadar yapilan ve tüm cikis islemlerinin tümü ekrana gelir.** 

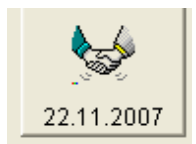

#### **Bu butonun üzerinde günün tarihi yazilidir. Basildiginda yazilan tarihteki cikis Islemlerini ekrana getirir**

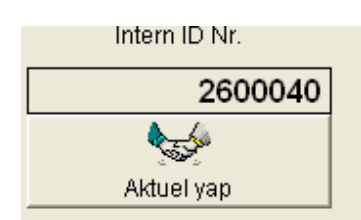

**Istenilen bir intern numaranin cikis islemlerini ekrana getirir.** 

#### **MOBIL ARACLARLA DEPO CIKISI**

**Depo giris islemi sirasinda girisi yapilan ürünlerin üzerine yapistirilan etiketler Mobil araclarla cikis yaparken kullanilmakta** 

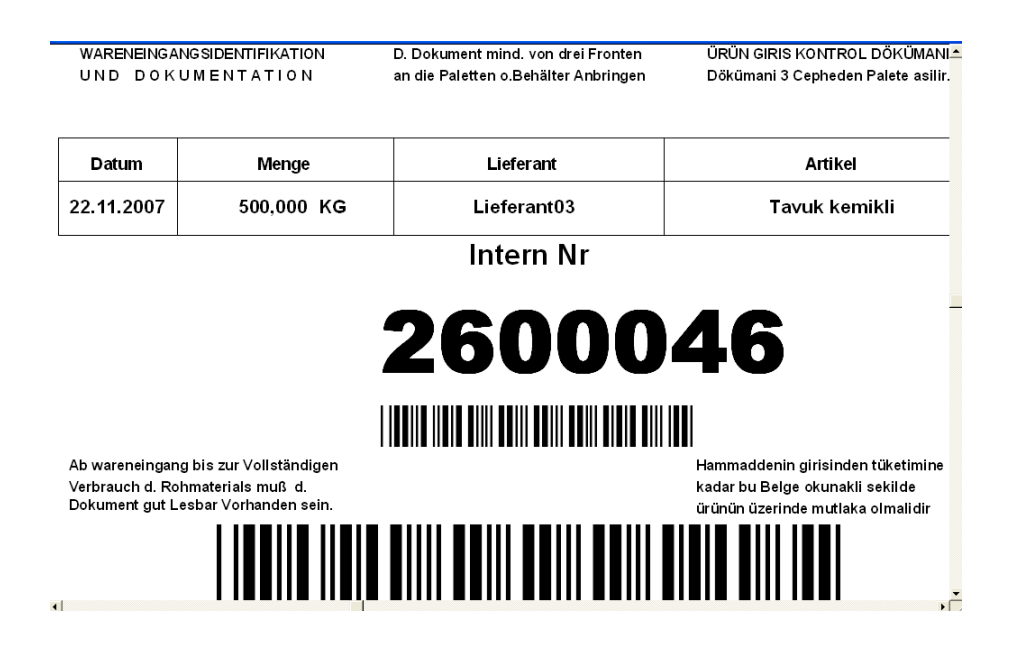

**Elinizdeki mobil aracin Ana menüsü asagidaki gibidir** 

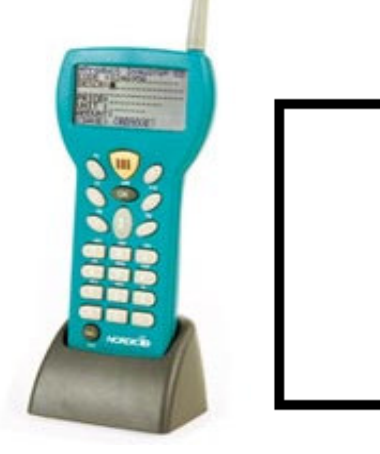

Üretim Baslatma Depoya giris Depodan cikis Cikis toplamlari Depo cikis iptal Kontrol

**KONTROL menüsü secildiginde sizde** 

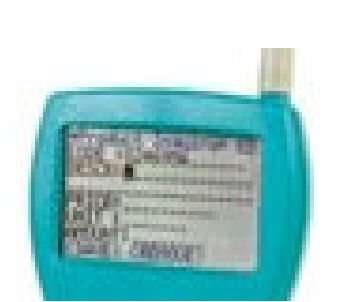

Kazan numarasi gir

**Kazan numarasi girmeniz istenir.Mobil arac acildiginda bir kazan numarasi Verilmis ise alet verilen kazan numarasinin devam ettigini varsayarak yeniden Numara sormaz. Ancak yeni acildiginda yada kazan numarasi degistirilmek Istendiginde Mobil aracta F4 tusuna basilir** 

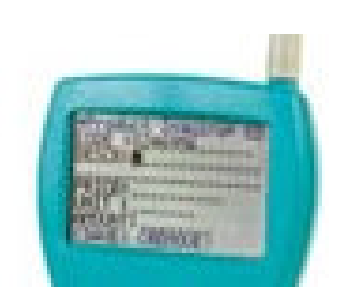

Aktuel kazan numarasi 41

Yeni kazan numarasi

**Daha önce yazilan bir numara varsa aktuel olarak belirtilir. Mobil arac yeni Acilmis ise bu kisim bos olur.** 

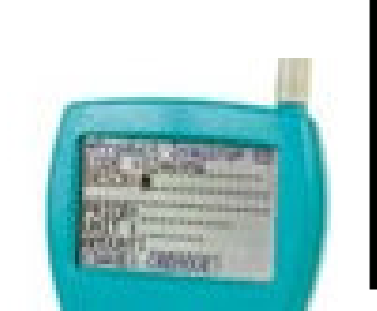

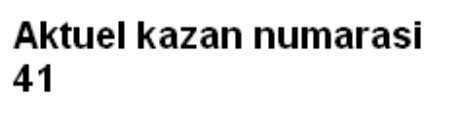

Yeni kazan numarasi 42

**Kullanici yeni kazan numarasini yazip OK tusuna bastiginda** 

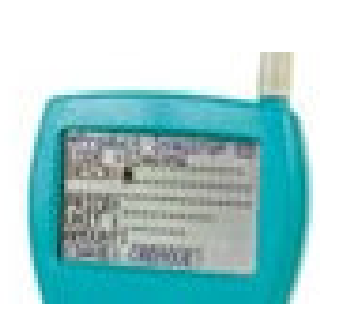

**Aktuel Kazan NR.-->42** 

**Yazilan aktuel kazan numarasi ekranda görülür. OK tusuna basarak onaylanir Aktuel kazan numarasini degistirmis olur.Yeni kazan numarasi verilinceye kadar Tüm cikis islemlerine bu numara islenir .** 

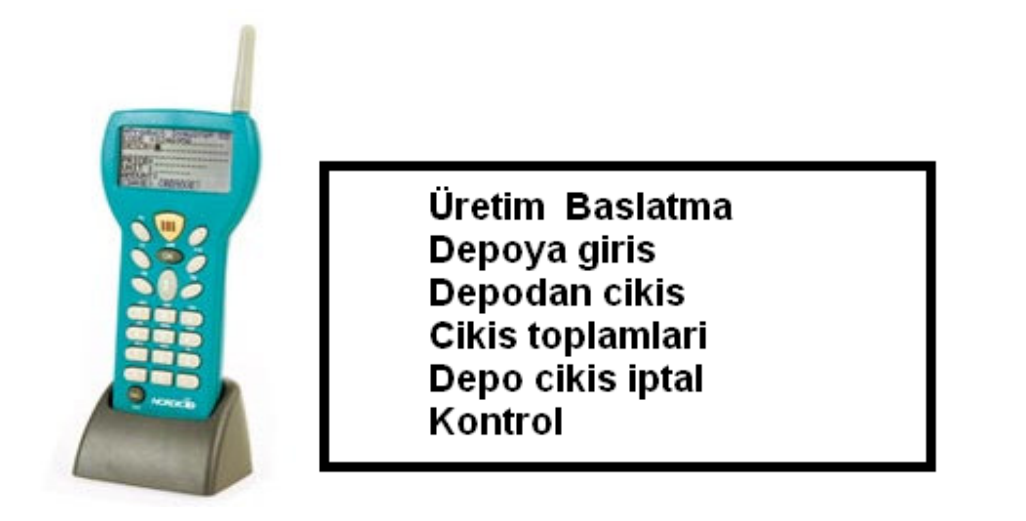

**Kazan numarasi verilip Kontrol menüsü secildiginde CIKIS ISLEM menüsü Acilir.** 

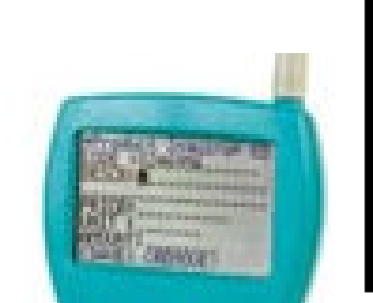

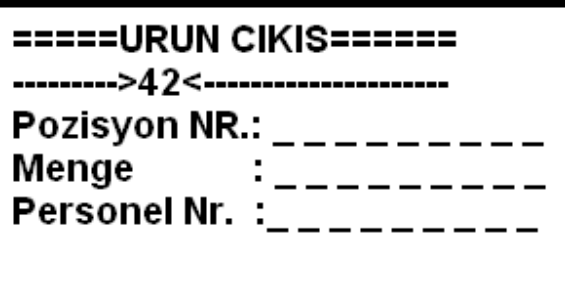

**Alet sizden pozisyon numarasi vermenizi bekler. Kullanici Palete asili olan Giris sirasinda hazirlanan D4 formatindaki etiketten Barcodu okutur. Kullanici isterse Numarayi manuel olarakta girebilir** 

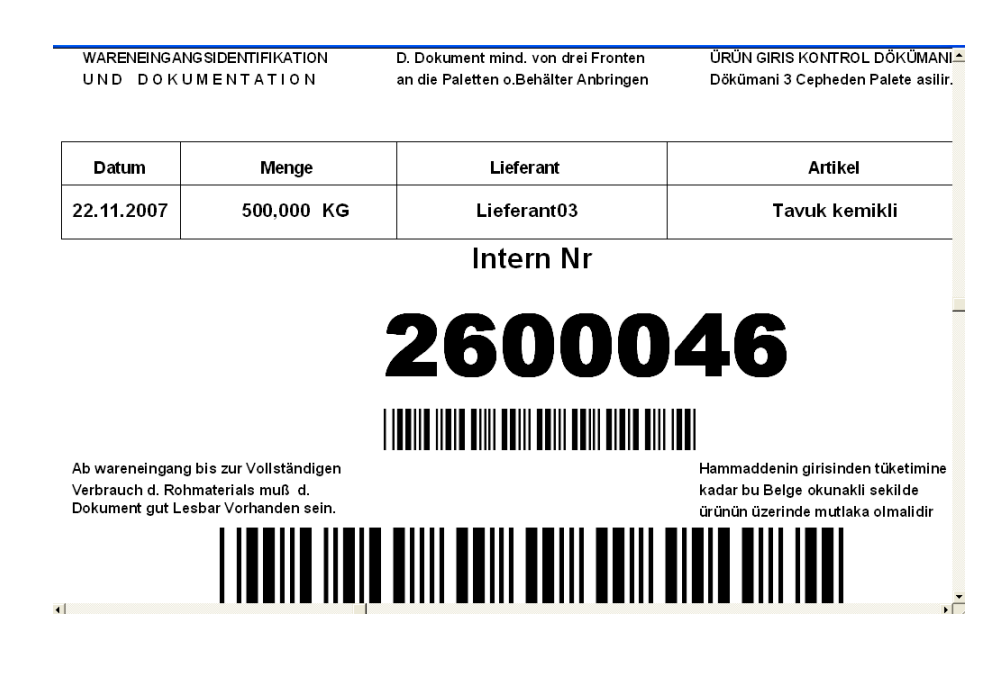

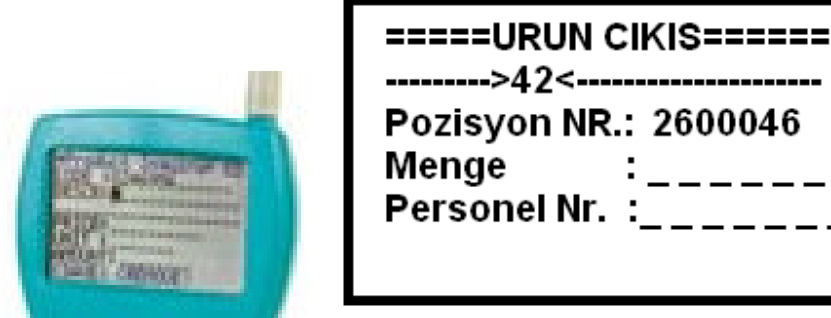

**Pozisyon numarasi girildikten sonra alet sizden menge rakami Girmenizi bekler. Pozisyonda alinan miktar menge kismina yazilir.** 

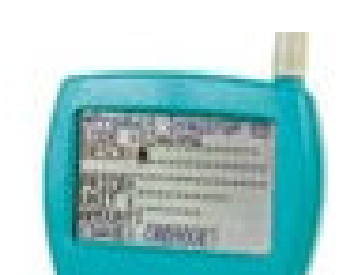

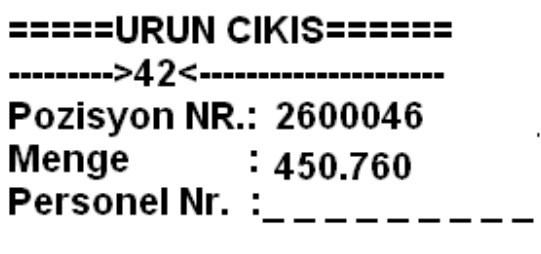

**Cikarilan miktar girildikten sonra cikis islemi yapan personelin numarasi Yazilarak OK tusuna basilir** 

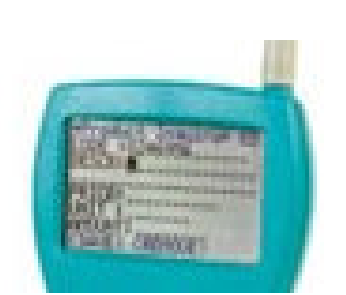

**Test lieferant** Tavuk kemikli Rest : 5400.000 poz. Nr : 2600046  $m$ enae $: 300$ Per NR :65 ============OK==

**Islem yapilan pozisyon varsa ve yeterli miktar bulunuyorsa ekrana pozisyonun Ayrinti bilgileri gelir.Hangi lieferanttan alindigi, Nekadar kaldigi verilen menge miktari ve personel numarasi görülür. Kullanici OK tusuna basarak bilgilerin Dogru olup olmadigini birkez daha kontrol eder ve CIKIS ISLEMI TAMAMLANIR.** 

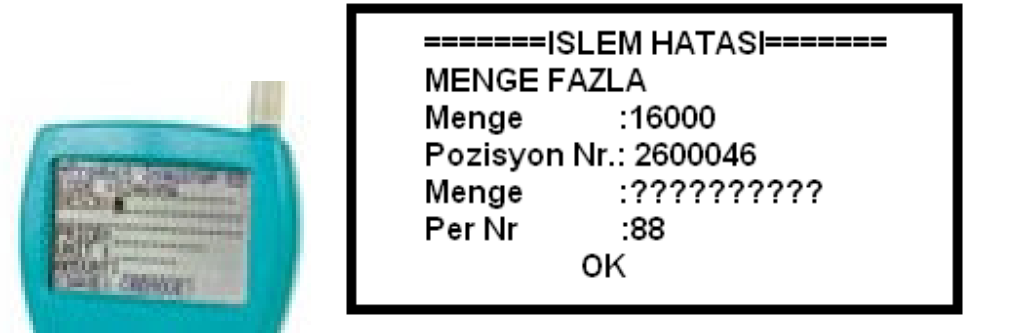

**Kullanici hatalarini önlemek icin mobil arac 9999.999 dan büyük cikis rakamlarini Kabul etmemekte böyle bir durum oldugunda yukardaki hata mesaji ekrana gelir.** 

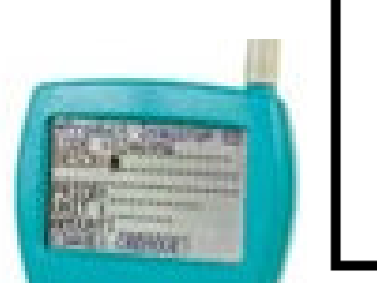

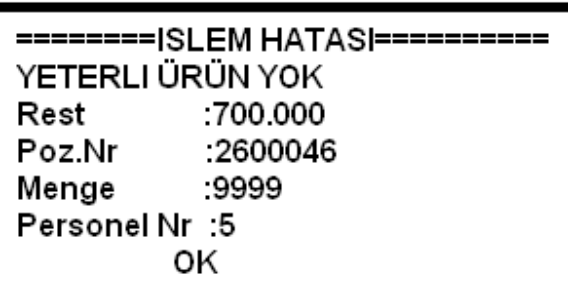

**Kullanici mengeye 9999 verdiginde alet gecerli bir rakam olarak algiliyor ancak Bu seferde istenilen pozisyonda o kadar miktarin kalip kalmadigina bakiyor. Kalan miktar az ise yukardaki hata mesajini veriyor.** 

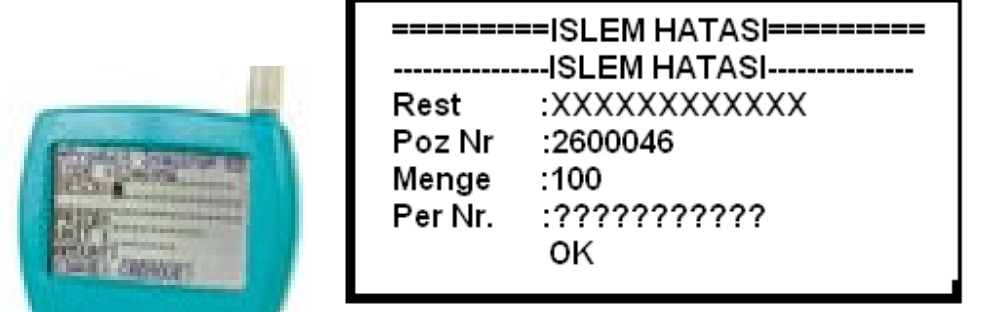

**Kullaniici personel numarasi girmez ise yukardaki hata mesajini verir. Ayni sekilde Menge vermedi ise yukarda menge bölümündede ????? Isaretleri olacaktir.** 

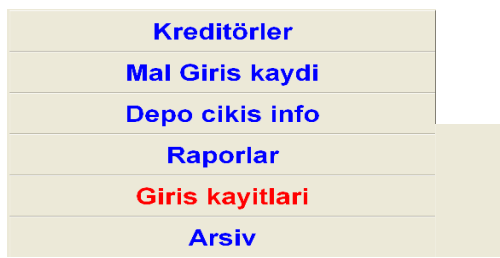

## Giris kayitlari

**Bu bölümde Programa giris islemi yapilan intern pozisyon numaralari Ve ürünler görülür.** 

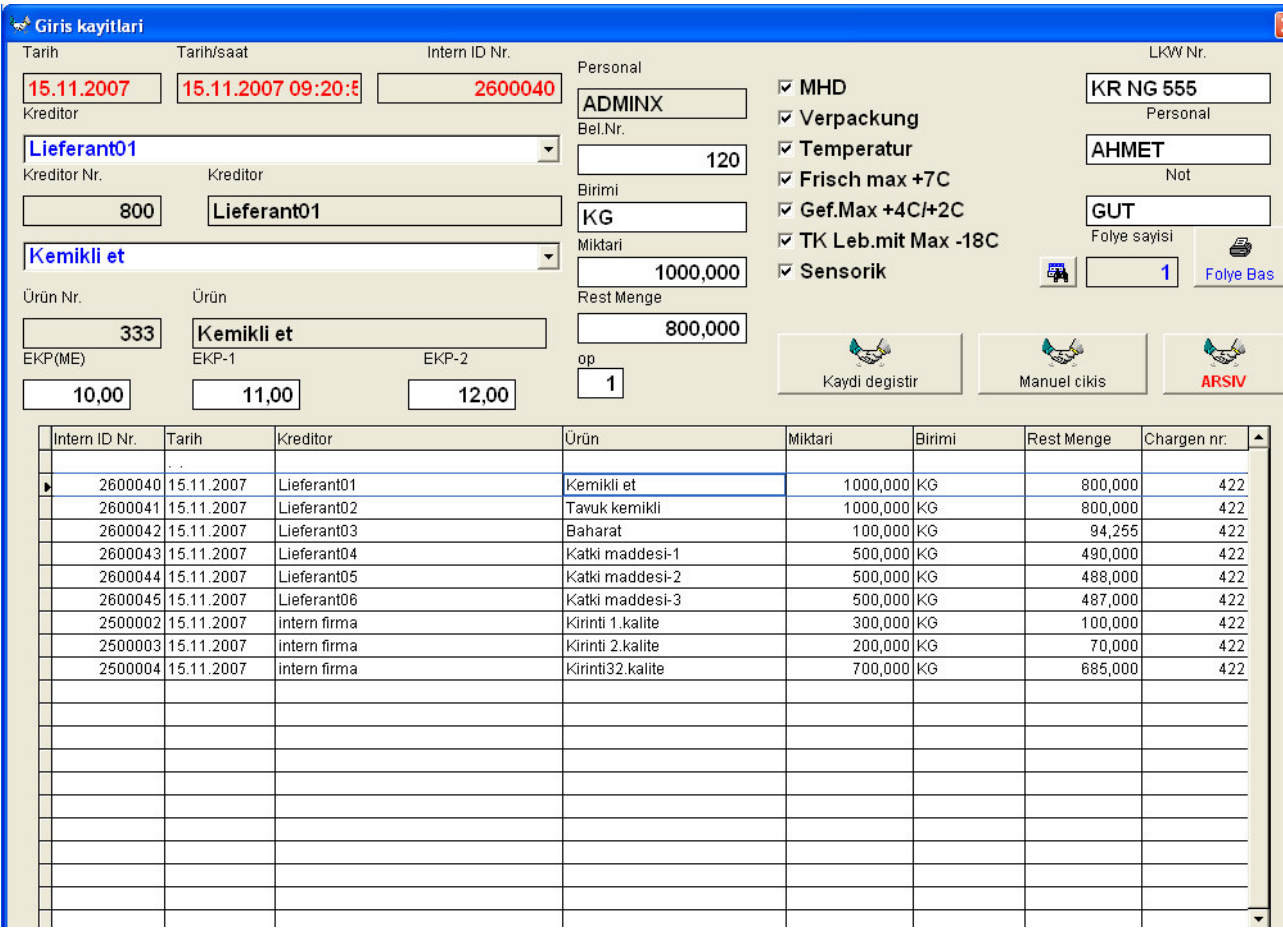

**Yukardaki tabloda firmanin deposuna girisi yapilan ürünlerin son durumlari Liste olarak görülür. Listede hangi pozisyonda kayitli üründen ne kadarinin Kullanildigi ve kalan miktar görülür** 

**Listede bir pozisyon maus ile secildiginde o pozisyonun ayrinti bilgileri Bu bölümde görülür.** 

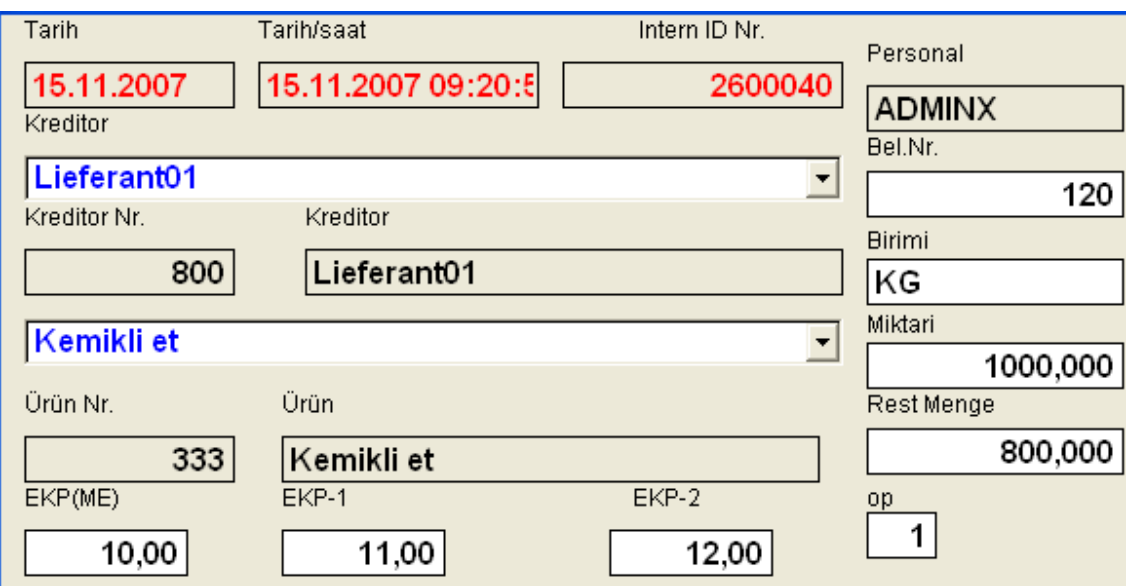

#### **Pozisyonun teknik bilgileri ise**

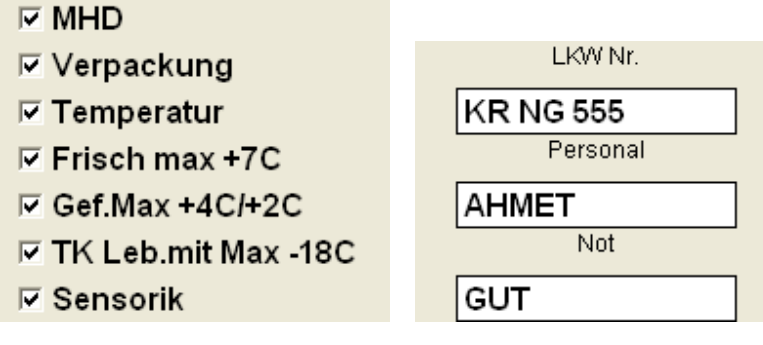

**Yukardaki bicimde görülür.** 

#### **DIGER AYRINTILAR**

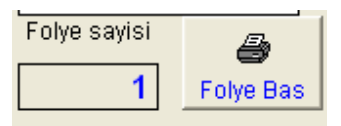

**Giris sirasinda D4 formadinda basilan etiket burada yeniden basilma olanagi Vardir. Yirtilma kaybolma nedeni ile yada daha fazla sayida ihtiyac duyuldugunda burada basilmasi olanaklidir.** 

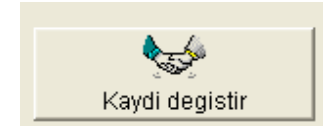

**Kayit degistirme islemi girisi yapilan pozisyon ve ürünün bilgilerinde bir yanlislik varsa burada YETKILI KISI tarafindan degistirilebilir.** 

**Pozisyon numarasi giris tarih ve saati-dakikasi disinda tüm bilgiler Degistirilebilir.** 

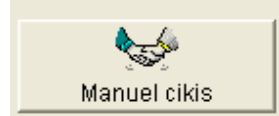

**Manuel cikis islemi su kosullarda kullanilir.** 

- **1- Mobil araclarin arza yaptigi zaman**
- **2- Girilen ürün depoda bittigi halde listede bir miktar rest mengenin Kalmasi durumunda. Ürünler giris yapildiginda tartilan miktar Depoda beklediginde azalabilmekte (kuruma –su gibi nedenlerde) Program giris miktarini temel aldigi icin aradaki fark burada Ortaya cikar.**

**Listede bir pozisyon numarasi secilip MANUEL CIKIS BUTONUNA BASILDIGINDA Asagidapi pencere acilir** 

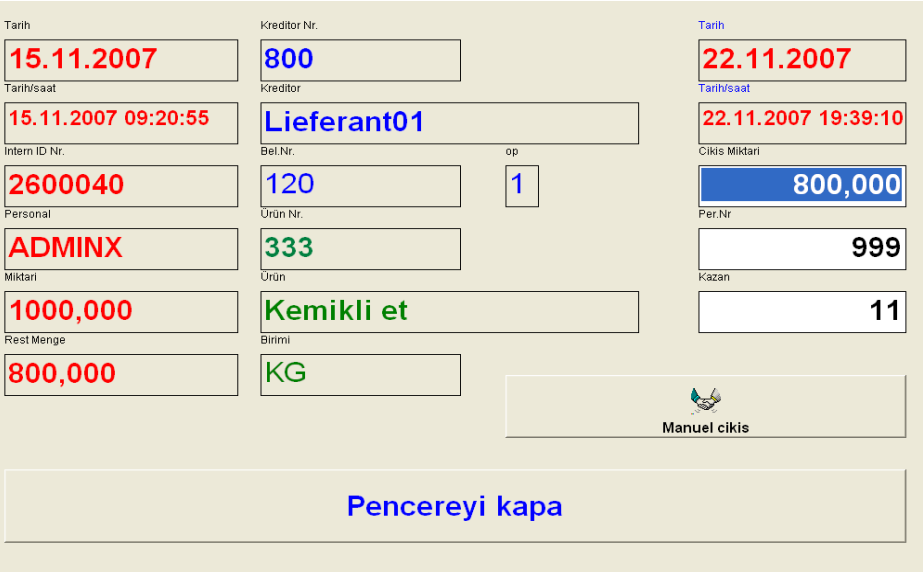

**Pencere acildiginda secilen pozisyonun ayrinti bilgileri görülür. Bilgi girmek icin 3 pencere bulunur Bunlar sirasi ile** 

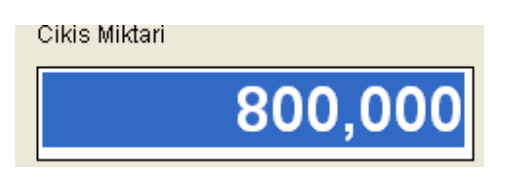

**Buraya pozisyonun kalan rest miktari otomatik gelir. Kullanici kalan resti tümünün cikisini yapmak istiyorsa ENTER tusuna basarak gecer. Yada Restin tamamini degilde belli bir miktar cikis yapmak istiyorsa o miktari Yazarak enter dusuna basar** 

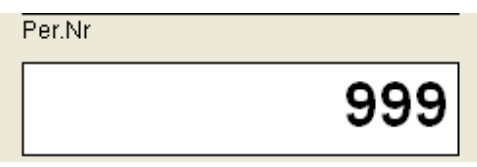

**Buraya cikisi yapan personelin numarasi yazilir. Eger yetkili kisi ise kendi Numarasini yada mobil arac arizali oldugu icin üretimde gelen yazili Miktarlar cikis yapilacak ise üretimde cikisi yapan personelin numarasi Yazilir** 

**PERSONEL NUMARALARINDA 999 ve 888 numaralarin ÖZEL ANLAMI BULUNMAKTA** 

**Personel numarasinda 999 Kemik** 

**Gerek manuel cikista gerekse Mobil aletlerde KEMIK tartildiktan sonra Personel numarasina 999 yazilmali** 

**Program bu personel numarasinda pozisyonda cikan kemik miktarini Tesbit etmekte** 

**Personel numarasinda 888 Kayip** 

**Depoda pozisyon numarasinda ürün bittiginde bazen rest mengede Miktar kalmakta ürün depoda kaldigi surede su kaybi olmakta Pozisyona menge giriste tartilan miktar girildigi icin kayiplar Rest menge olarak görülmekte bu rest mengeler Manuel cikista cikis islemi yapildiginda personel numarasi olarak 888 verilmelidir. Program bu tür kayiplari bu personel numarasinda Tesbit etmekte** 

**Özetle personel numarasi girislerinde 999 ve 888 numaralarinin ÖZEL ANLAMLARI BULUNMAKTA** 

Kazan

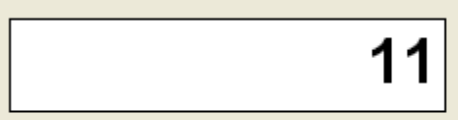

**Buraya o anda aktuel olan KAZAN YA DA menge NUMARASI GIRILIR** 

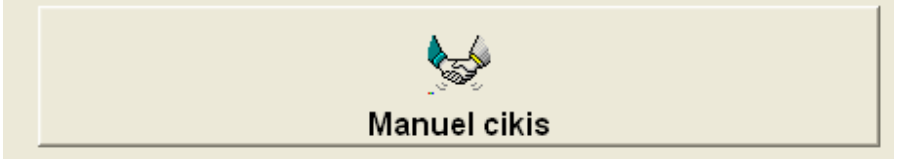

**Manuel cikis butonuna basildiginda CIKIS ISLEMI YAPILIR. Ve manuel cikis Penceresi otomatik kapatilir.** 

### Pencereyi kapa

**Cikis isleminde vazgecildi ise islem yapmadan pencere kapatilir.** 

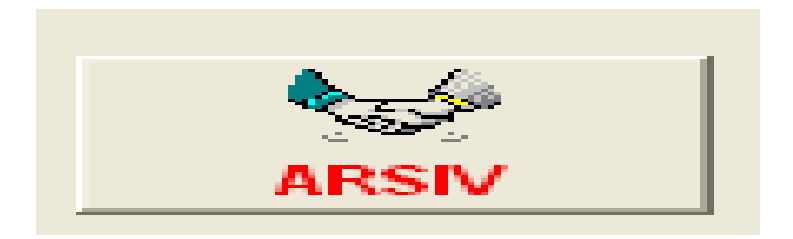

#### **ARSIVE ALMA ISLEMI**

**Giris islemi yapilan pozisyonlarin rest mengeleri sifir olunca arsive alma Islemi yapilabilir.** 

**Bu nedenle giris dosyasinda pozisyonun kapatilmasi icin rest mengesinin Sifir olmasi gerek** 

**Rest menge sifir olunca ARSIV butonuna basildiginda o giris pozisyonunu ARSIV dosyasina alir aktuel depo dosyasinda cikarir.** 

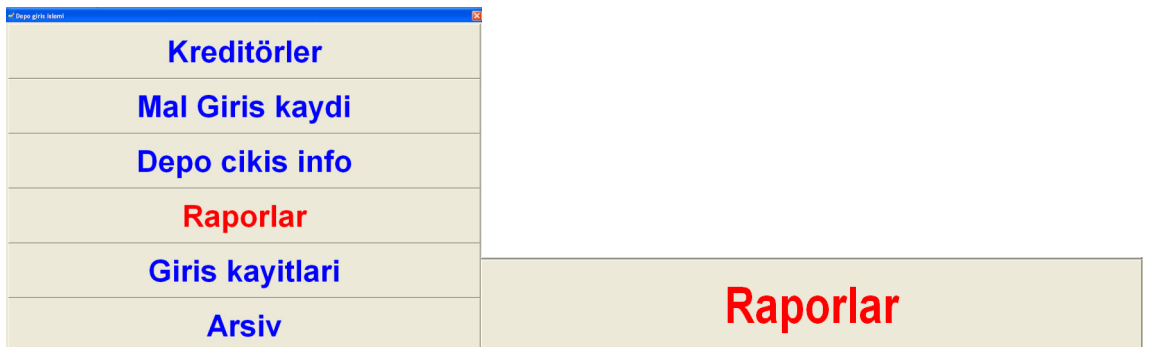

#### **Giris islemlerinde PAPORLAR bölümüne girdiginizde Asagidaki pencere acilir.**

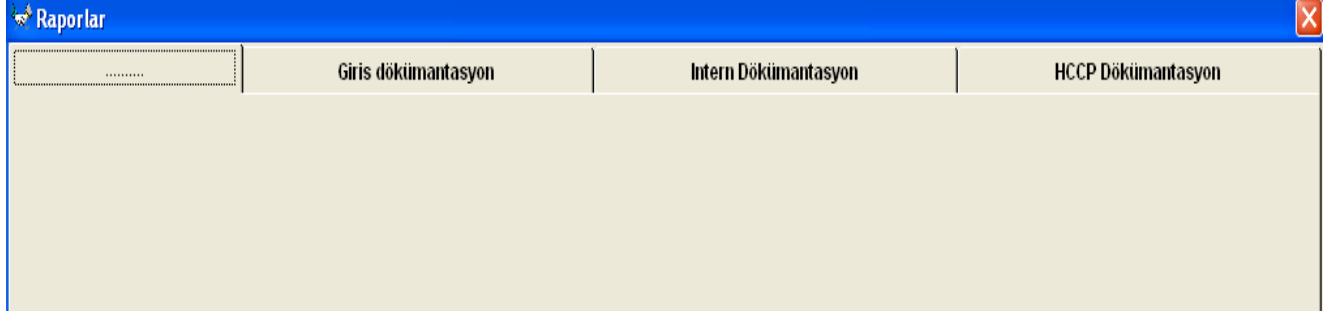

#### **Burada ayrica 3 farkli sayfa bulunmaktadir.**

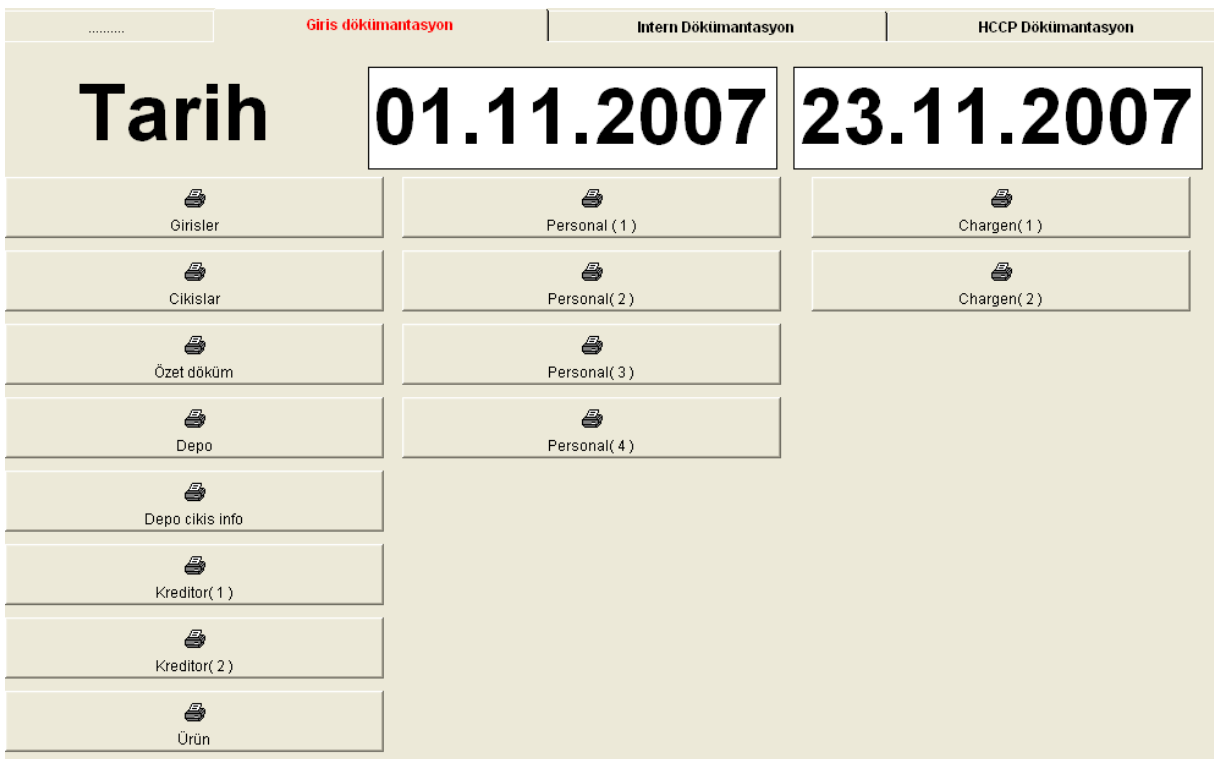

**Giris dökümantasyonu bölümünde Firmaya disaridan (kreditörlerden) giren** 

#### **Ürünlerin ayrintili raporlari alinir. Raporlara Yulardaki TARIHLER temel olarak Alinir. Tüm raporlar verilen tarihler arasindadir**

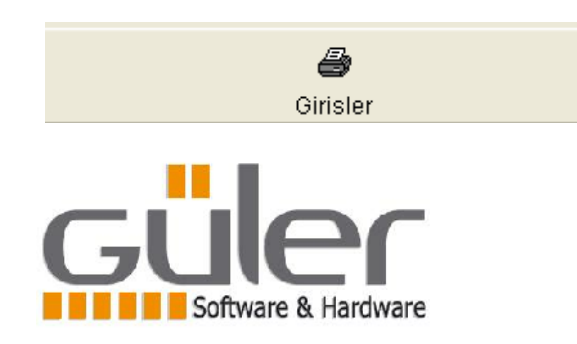

01.11.2007 23.11.2007

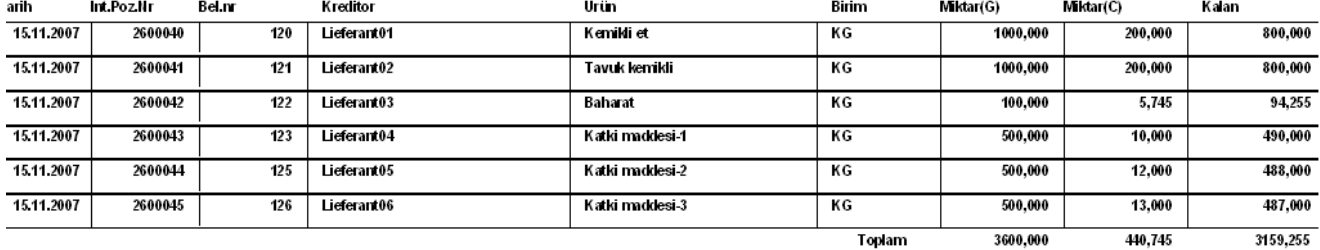

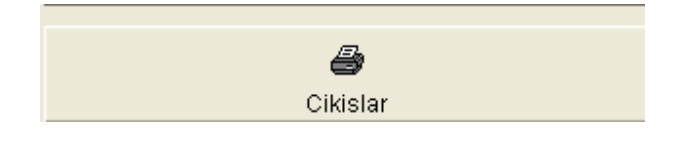

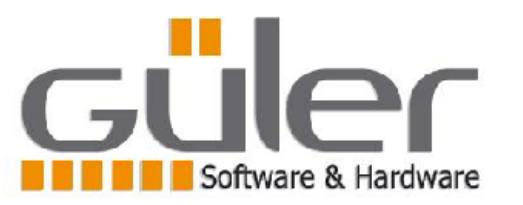

01.11.2007 23.11.2007

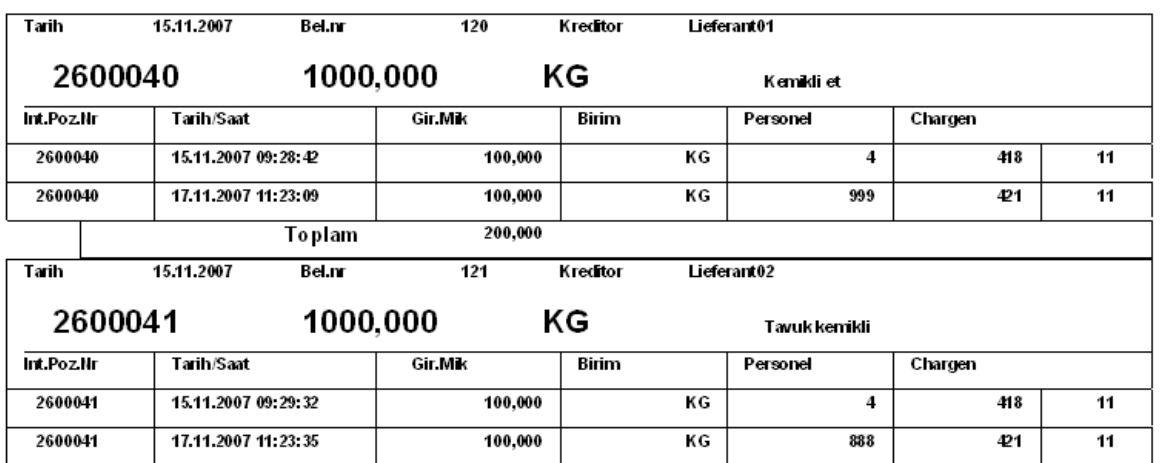

**Yukardaki yazili raporda giris yapilan bir pozisyonun Hangi saatlerde ne kadar** 

**Miktarda ve hangi personel tarafindan alindigi belirtilmektedir. Chargen bölümünde ise ürün alinirken üretimde hangi chargen numarasinin Aktuel oldugunu görebilirsiniz. En sagdaki rakam ise Firmanin intern üretime Malzemelerin hazirlama periyodunu gösterir (Kazan yada menge olarak adlandirilir)** 

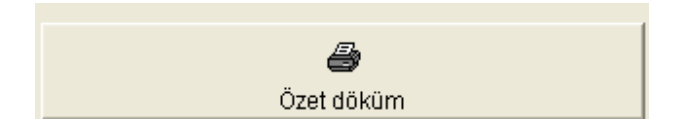

**Software & Hardware** 

01.11.2007

23.11.2007

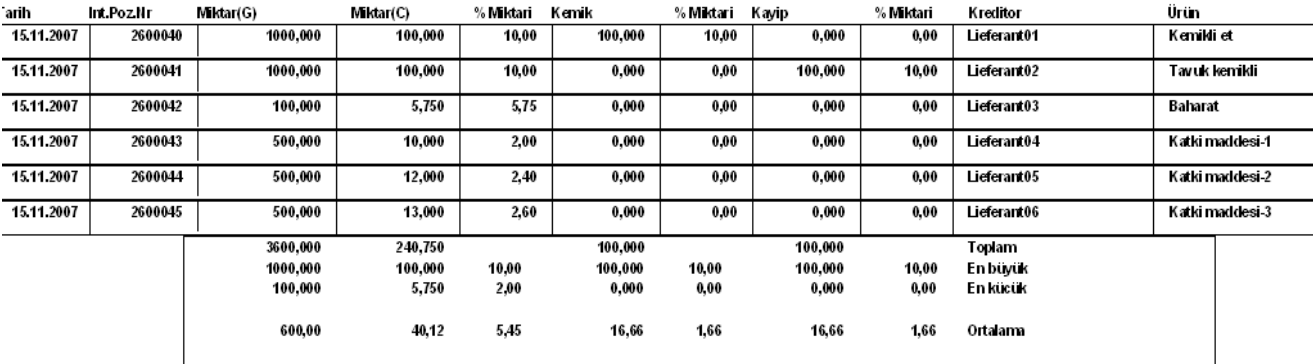

**Yukardaki raporda giris yapilan pozizyonun(ürünün) ayrintili dökümü verilir Belirtilen tarihler arasinda girisi yapilan ürünlerin -Ne kadar miktari üretimde Direkt kullanilmis % orani kac -Nekadari kemik olarak cikarilmis % orani kac -Ne kadari bekleme ve diger nedenlerle kayip olmus % orani kac** 

**En alttada miktar ve % oranlarin en büyük /en kücük ve ortalama Rakamlari görülür. Burakamlara bakilarak hem lieferant hemde personelin Verimi degerlendirilebilir.** 

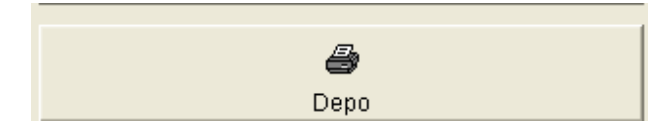

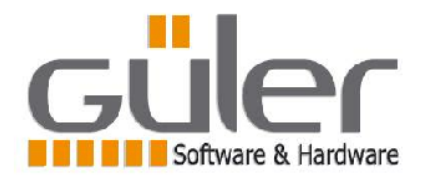

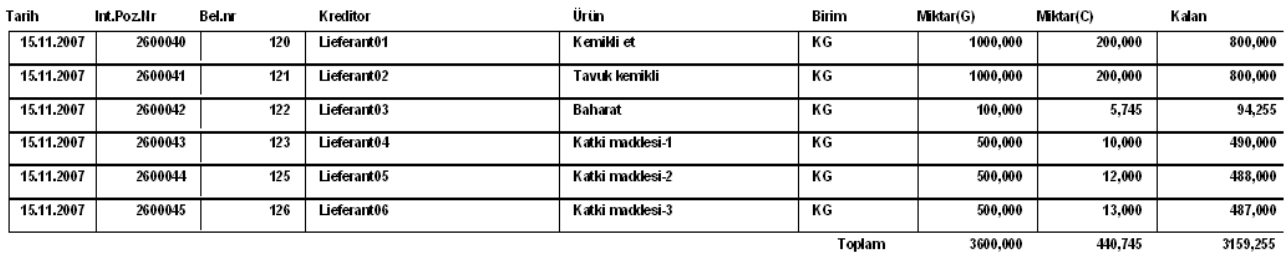

**Bu raporda depoda o anda bulunan pozisyonlarin (ürünlerin) miktarlari görülür.** 

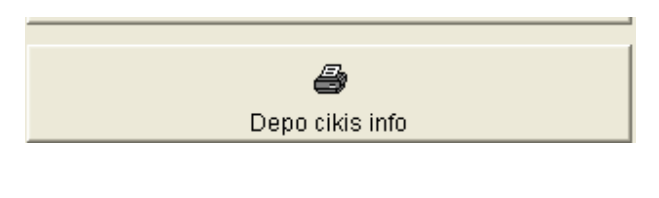

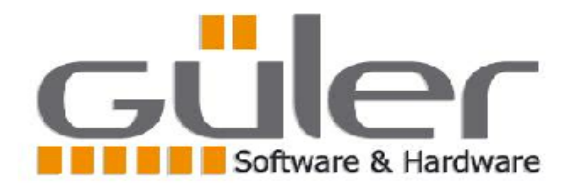

01.11.2007 23.11.2007

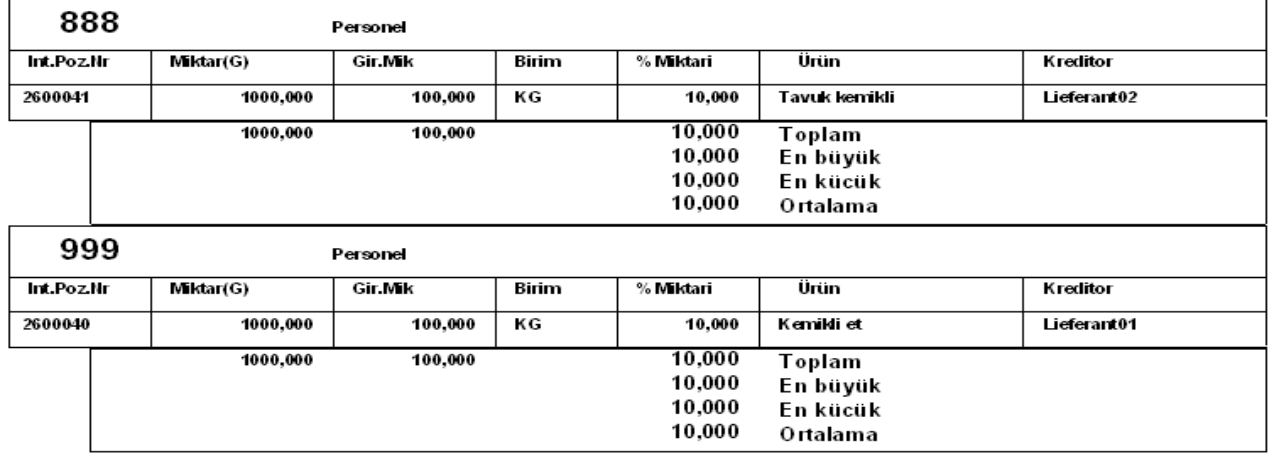

**Yukardaki raporda cikisi yapilan KEMIK (999) ve kayip (888) miktarlari Pozisyonlara göre ayrilarak verilmektedir. Burada hangi pozisyonda ne kadar Kemik yada kayip oldugu görülür % olarakta orani verilmekte.yine bu raporda En fazla /en az ve ortalama miktarlar alinir** 

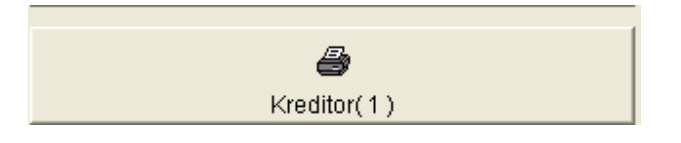

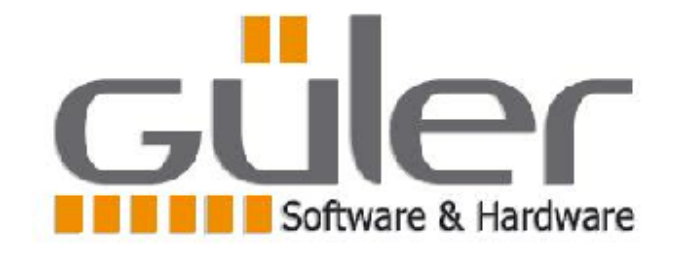

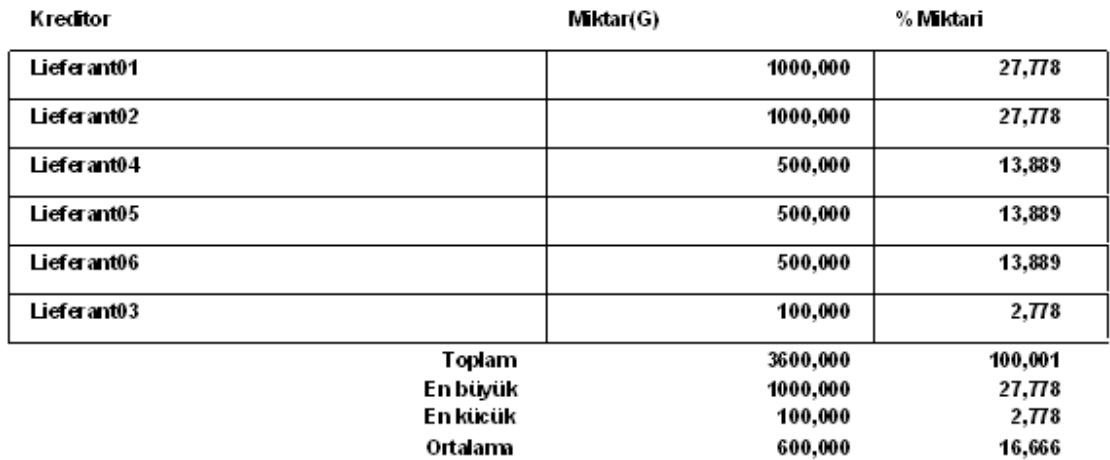

**Yukardaki raporda ürün alinan kreditörlerin toplam miktarlari belirtiliyor. Ayrica toplam alinan mallarin % kacinin hangi kreditörden alindigi belirtiliyor.** 

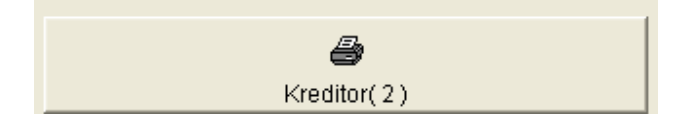

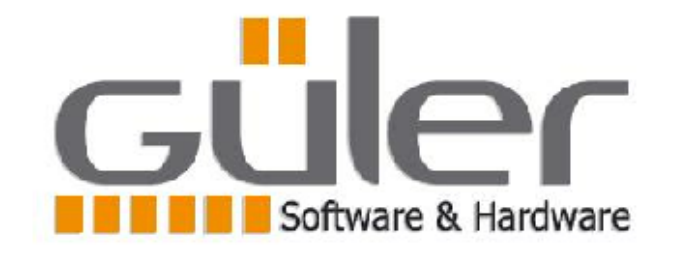

#### Lieferant01

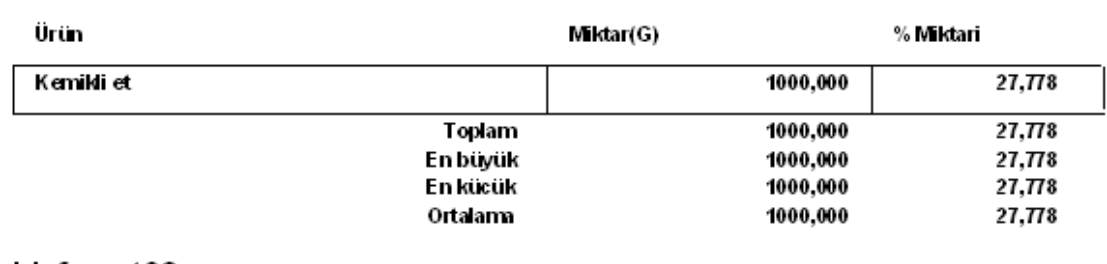

#### Lieferant02

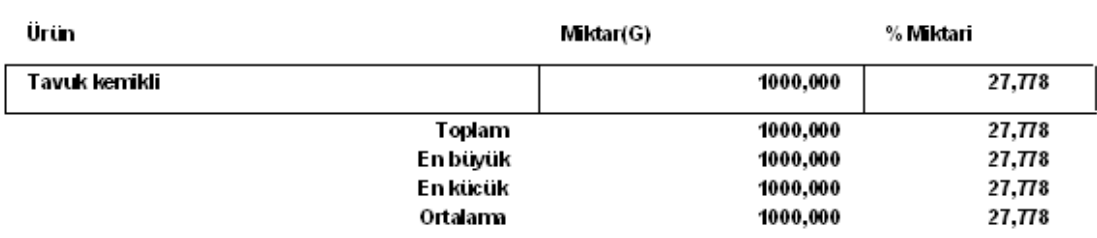

**Yukardaki raporda ürün alinan kreditörlerde hangi ürünleri ne kadar miktarda Alindigi ve genel alinan miktara % orani hesaplanmakta** 

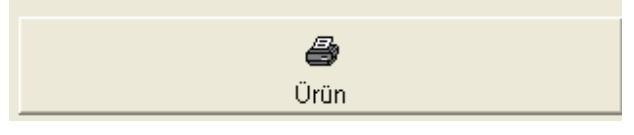

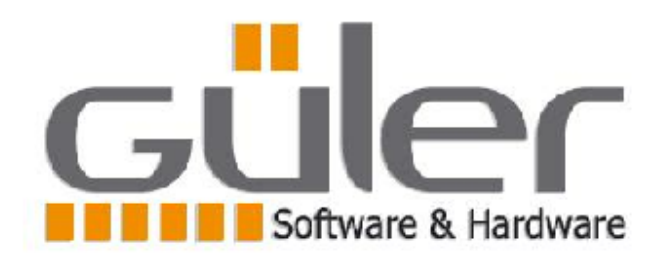

01.11.2007

23.11.2007

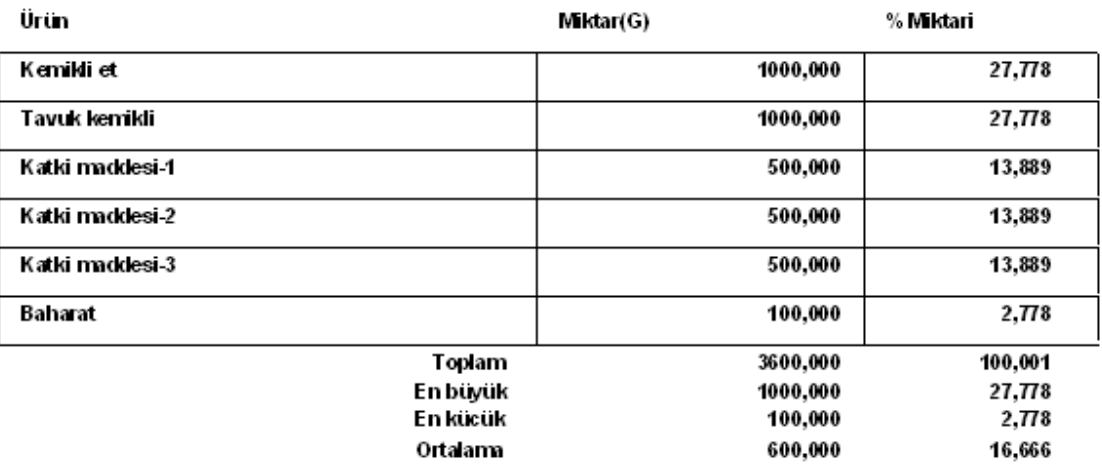

**Yukardaki raporda hangi ürünler toplam ne kadar alinmis ve genel alinan Miktara % orani ne bu hesaplanmakta** 

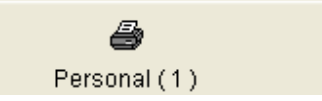

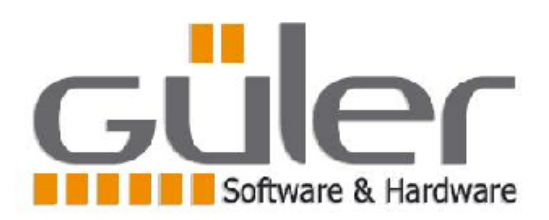

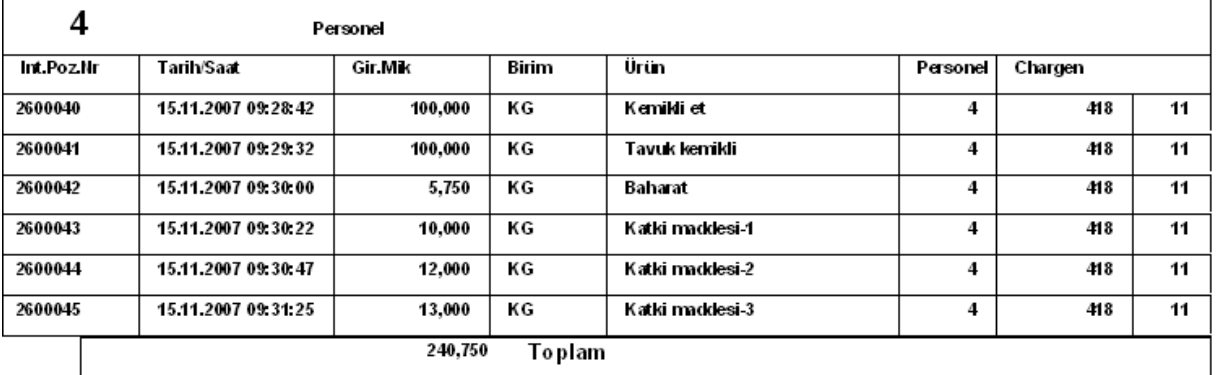

**Yukardaki raporda verilen tarihler arasinda Hangi pozisyonda hangi personelin Ne kadar miktari üretime hazirladigi görülmekte.(et-kemik ayirma) Chargen bölümünde ise firmada o saatte aktuel olan chargen ve kazan numarasi yazmakta** 

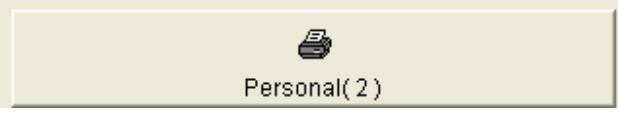

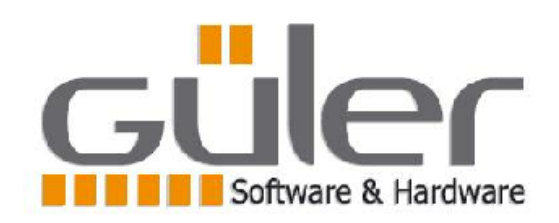

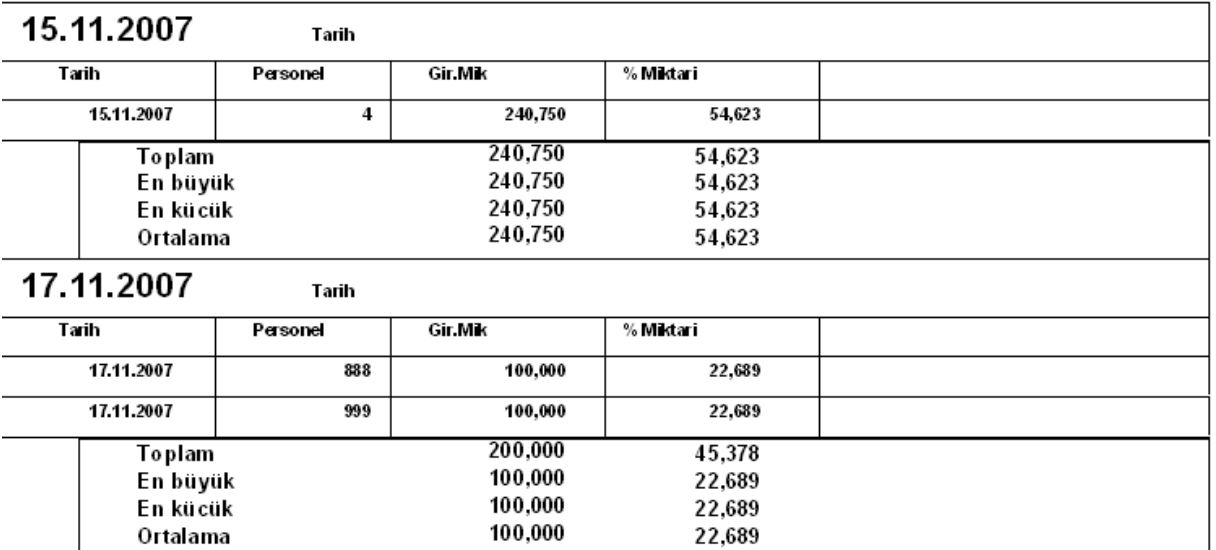

**Yukardaki raporda tarihlere göre personellerin hangi miktarda ürün hazirladiklari** 

**Görülmekte. Encok ve en az ve ortalama miktarlari görülür** 

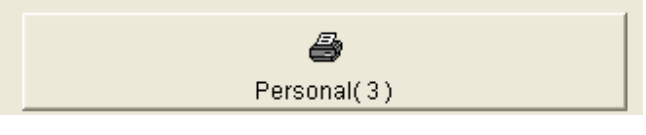

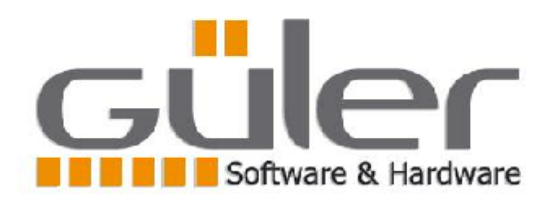

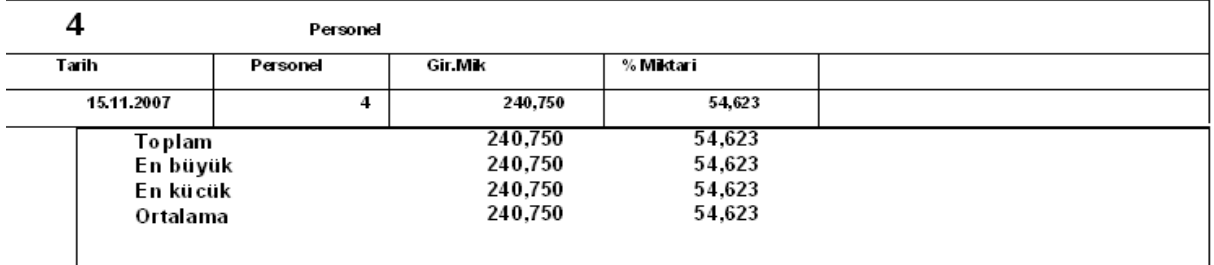

**Yukaridaki rapordada her personelin hangi tarihte ne kadar miktar üretime Ürün hazirladi bunun rakamlari görülebilmekte** 

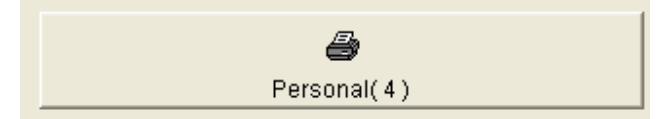

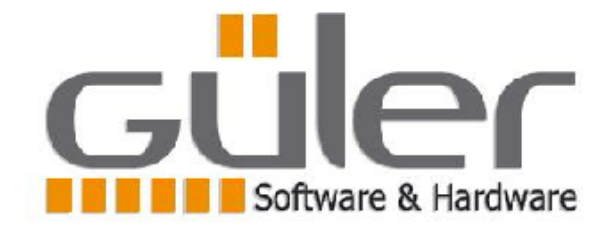

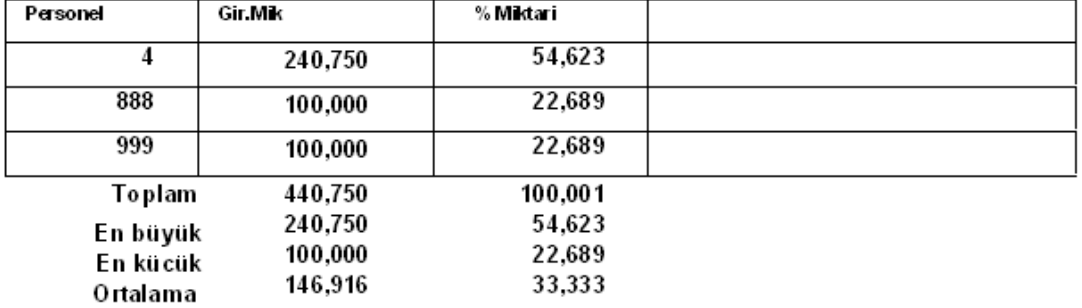

**Yukardaki raporda da personellerin toplam rakamlari görülür** 

4 Chargen(1)

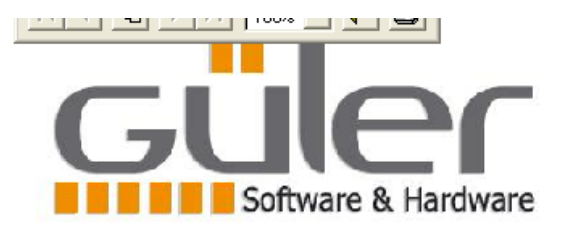

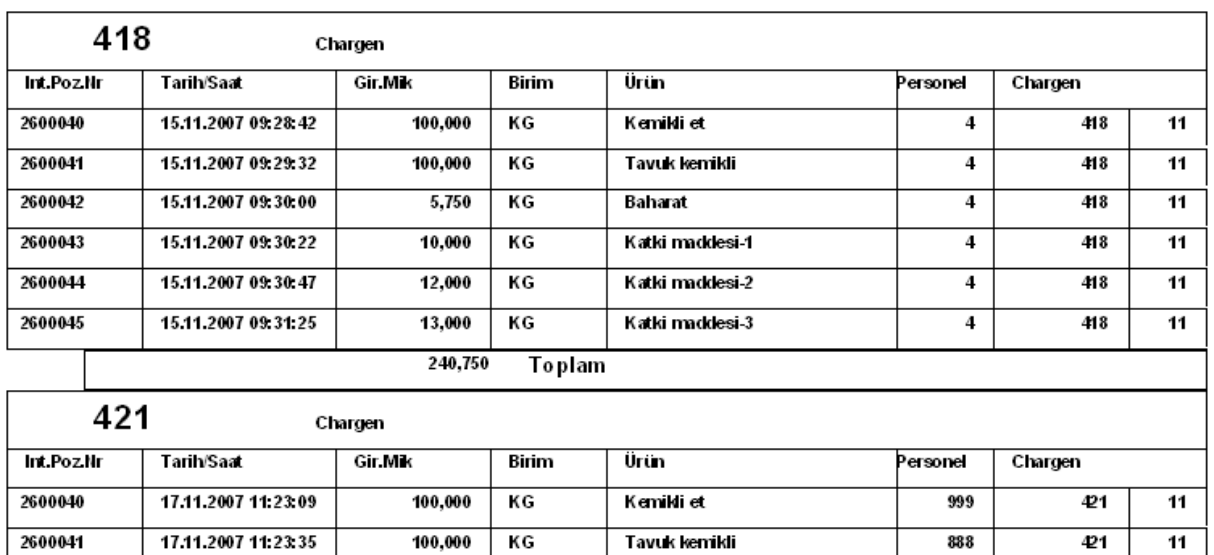

**Yukardaki raporda Chargen raporu alinir hangi chargen numarada hangi saat Ve dakikada hangi ürünün ne kadari kullanilmis bunlarin listesi görülür** 

**Toplam** 

 $200,000$ 

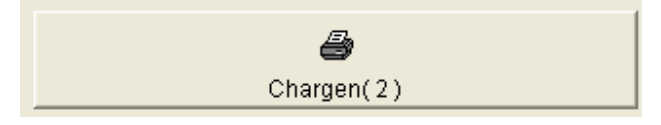

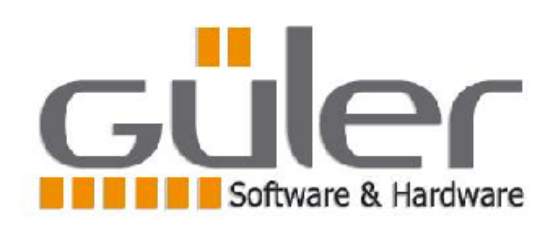

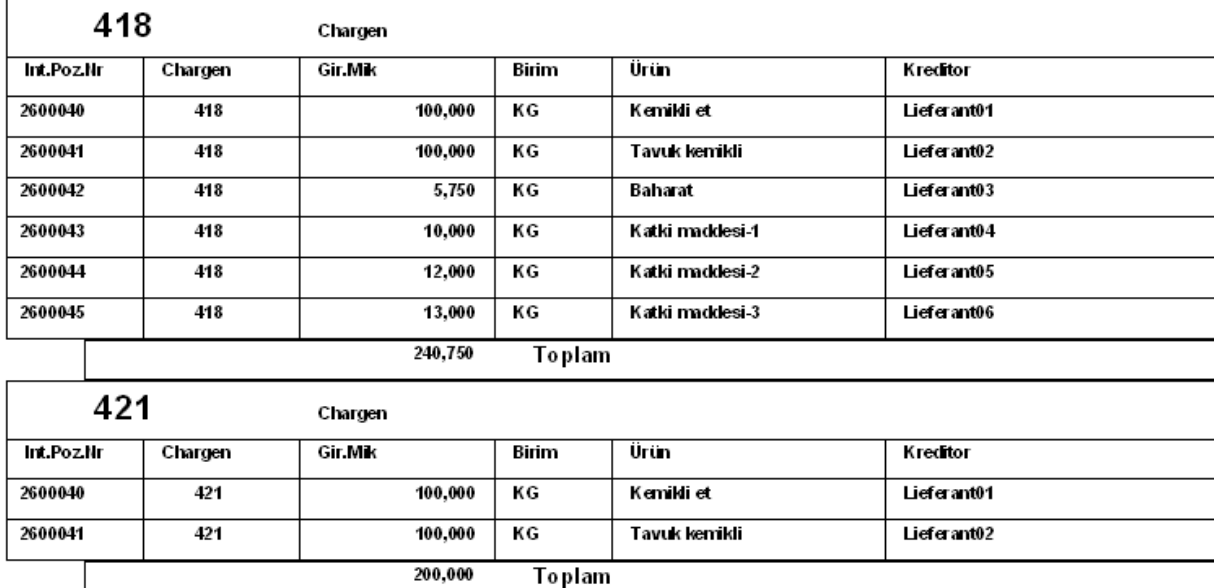

**Yukardaki raporda hangi chargen numarada hangi liferantin hangi ürünün Ne miktarda kullanildigi belirtilir** 

**INTERN DÖKÜMANTASYON** 

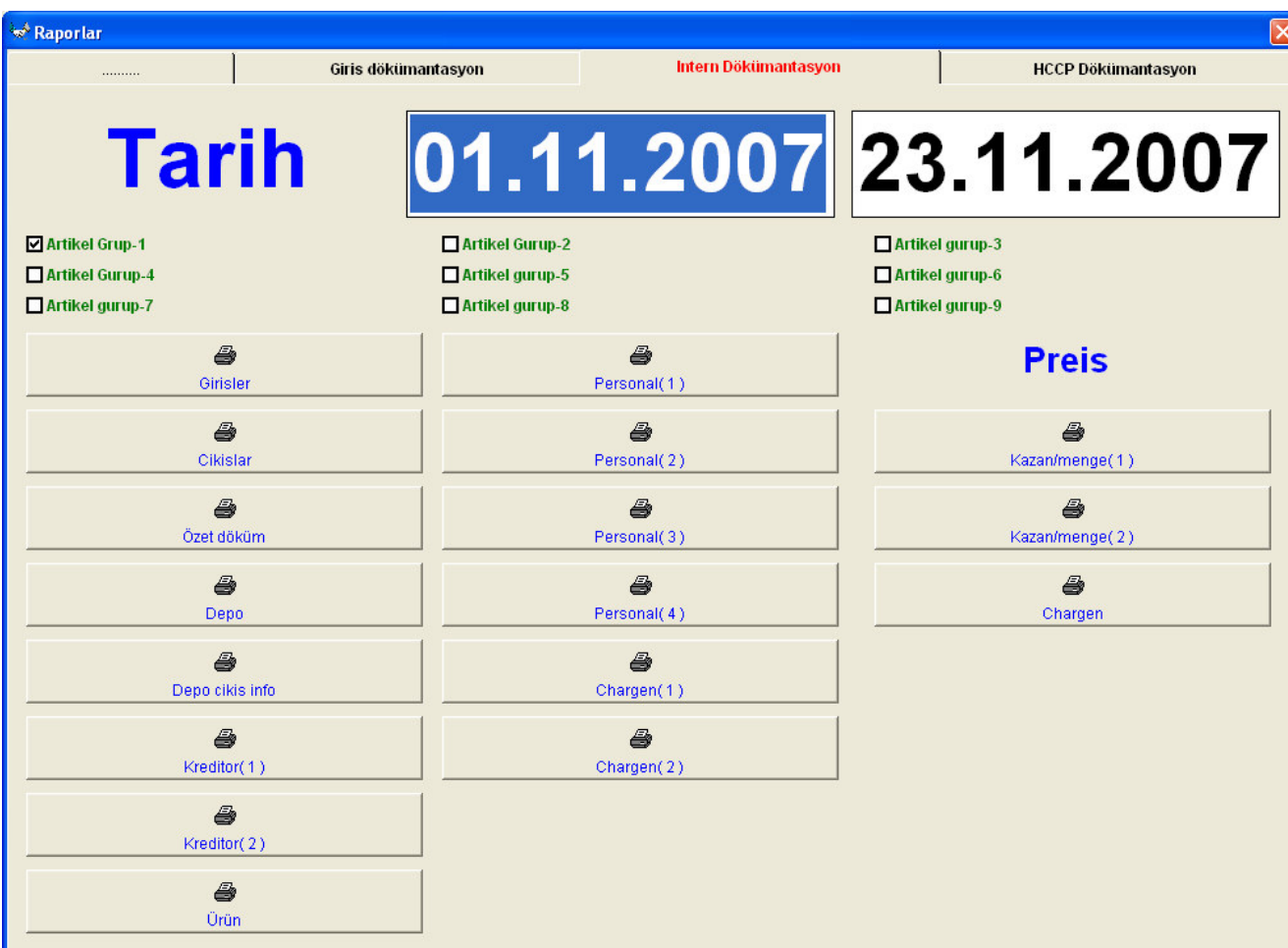

**Bu bölümde alinan yazili raporlar Bir öncekinin görüntü olarak aynisidir. Ancak Raporun kapsamina aldigi ürünler daha fazladir.Önceki bölümde sadece Üretim hammaddesi olarak kullanilan ürün ve pozisyonlar raporda yer alir. Intern bölümde ise kullanici ürünlerin kapsamini genisletebilir.Bunun icin Tarihlerin altinda bulunan Ürün guruplarini isterse raporlarina ilave eder. Örnegin 2 gurupta gün sonu traslar sonucu artan miktar larin giris ve Cikislari takip edilebilir** 

**yada 3. gurupta üretimde dolayli kullanilan Eldiven maske karton folye Gibi ürünleri almis ise bu ürünlerin takibini alabilir.** 

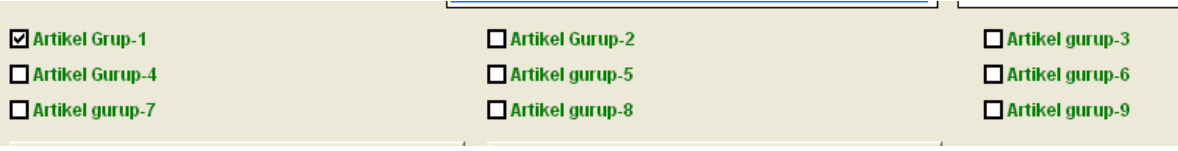

**Yukardaki maskede Bu guruplardan birisi yada birden fazlasi secilerek Ortak yazili rapor olusturulabilir.** 

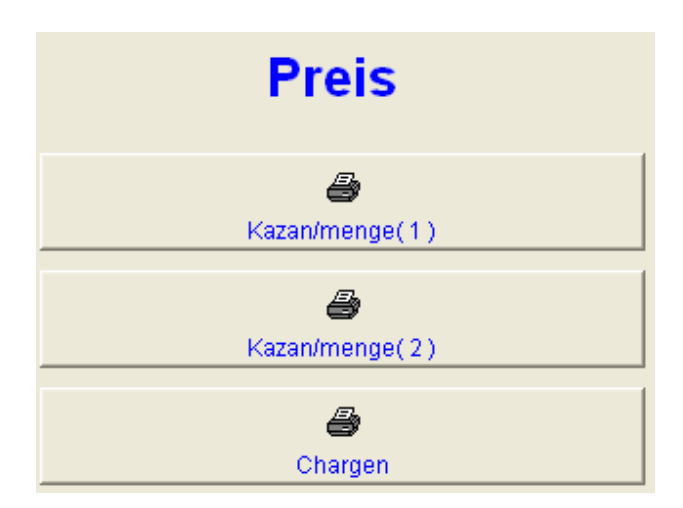

**Yukardaki bölümde ise firmadaki üretim bölümlerinin maliyet hesaplamalari yapilmaktadir**